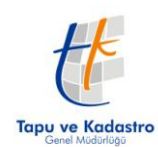

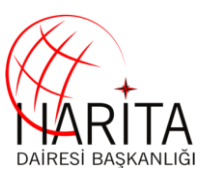

# **Harita Dairesi Başkanlığı**

# **Ortofoto Harita Servisleri Kullanım Rehberi**

Hazırlayan: Tekniker Deniz Can BARAN

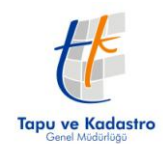

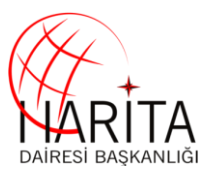

## **1- Giriş**

İlk yıllarda kadastro çalışmalarında büyütülmüş hava fotoğrafı ve fotoplanların da kullanıldığı fotogrametrik harita üretim süreçleri 1990 yıllara kadar çizgisel fotogrametrik harita, 2005 yıllara kadar sayısal fotogramterik vektör harita ve 2009 yılından itibaren de sayısal ortofoto harita üretimine evrilmiştir.

Kalkınma planları ilke ve hedeflerinde 1/5000 ölçekli STH haritası yapılması öngörülen 500.000 km2 alanın %96"sı tamamlanmıştır. 1955 yılından beri üretilen 1/5000 ölçekli standart topoğrafik haritalar Türkiye kadastrosunun gerçekleşmesinde çok büyük katkı sağlamış, ayrıca diğer kuruluşların hizmetlerinde ve mühendislik uygulamalarında da kullanılmışlardır. Bunun yanı sıra 2003 MERLIS, 2005-2008 ARIP ve TKMP projeleri kadastro çalışmalarında fotogrametrik haritalardan azami ölçüde faydalanılmıştır. Ortofoto haritaları da kapsayan fotogrametrik temel haritalar Kadastro Yenileme ve güncel tutma çalışmaları kapsamında; karar-destek, kalite kontrol ve yasal altlık oluşturma amaçları ile kullanılmaktadır.

Kadastro haritalarının yenilenmesi ve güncellenmesi çalışmalarında; yenileme öncesi ve süresince karar destek süreçleri ve yenileme sonrası doğruluk ve bütünlük kontrolleri ile yenilemenin yasal boyutuna altlık oluşturulması amaçları ile ANKARA ve ISTANBUL ilinde yapılan pilot ugulama sonrası yaklaşık 480 bin Km2 alanda 1/5.000 ölçekli ST harita üretimi için çekilmiş 1/16.000 ölçekli hava fotoğraflarından yaklaşık doğrulukta tarihi ortofoto haritalar üretilmiştir. Üretilen yaklaşık doğruluklu ortofoto haritalar kurumumuz başta olmak üzere diğer kamu kurum ve kuruluşları tarafından kullanılmaktadır.

Genel Müdürlüğümüzün kadastro çalışmalarında kullanılmak üzere Harita Dairesi Başkanlığı tarafından 2009 yılından günümüze ARIP VE TKMP projeleri kapsamında 30 cm çözünürlükte yaklaşık 405.000 km² alanda sayısal ortofoto haritalar üretilmiştir. Üretilen ortofoto haritalar web servisi olarak paylaşılmakta olup, hem MEGSIS hem de HBB" de altlık harita olarak kullanılmaktadır.

Tapu ve Kadastro Genel Müdürlüğü"nde başlatılan ve devam eden Tapu Kadastro Modernizasyon Projesi kapsamında bulunan çalışma alanlarında, çalışmalar öncesinde karardestek süreçlerinde çalışmalar sonrasında ise kalite bütünlük kontrollerinde ve yasal boyuta altlık olarak kullanılması amacı ile 2008 yılında Harita Dairesi Başkanlığı"nda Ortofoto Bilgi Sistemi çalışmaları başlatılmıştır.

18 Mart 2010 tarihli ve 309 Sayılı Makam olur"u ile görevlendirilen komisyon tarafından, TAKBİS kapsamındaki Kadastro Bilgilerinin Ortofoto ile çakışık olarak web üzerinden sunulması amacı kapsamında; konunun hukuki, teknik ve idari yönleriyle araştırılması ve gerekli çalışmaların yapılması amacıyla komisyon toplantıları yapılarak rapor hazırlanmıştır. Hazırlanan rapor Genel Müdürlük makamına sunulmuş ve bu kapsamda,

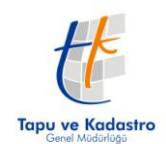

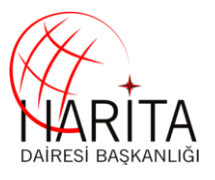

kurum tarafından üretilen veya protokollerle diğer kurumlardan temin edilen ortofotoların OGC standartlarında WMS olarak sunulmasına karar verilmiştir.

Servislerin Kadastro Müdürlükleri tarafından kullanılması için, ortofoto servisleri OGC standartlarında WMS (Web Map Service) olarak sunulmaktadır. Müdürlükler bu ortofoto servislerini mevcut kullandıkları CAD/GIS yazılımları ile altlık olarak kullanabilecektir. Kadastro verilerini içeren CAD/GIS verileri ile çakıştırarak, işlemlerini gerçekleştirebileceklerdir.

30 cm çözünürlüklü ortofoto web servislerine;

 $\bullet$  [http://95.0.137.105/tkgm.ows/wms-](http://95.0.137.105/tkgm.ows/wms-c?request=GetCapabilities&version=1.1.1&tiled=true&layers=TKGM_TURKIYE)

[c?request=GetCapabilities&version=1.1.1&tiled=true&layers=TKGM\\_TURKIYE](http://95.0.137.105/tkgm.ows/wms-c?request=GetCapabilities&version=1.1.1&tiled=true&layers=TKGM_TURKIYE)

haritaların kullanımına ilişkin dokümana ise

[https://tkgm.gov.tr/sites/default/files/2020-](https://tkgm.gov.tr/sites/default/files/2020-10/tkgm_tile_harita_servis_erisim_dokumaniwms-c.pdf) [10/tkgm\\_tile\\_harita\\_servis\\_erisim\\_dokumaniwms-c.pdf](https://tkgm.gov.tr/sites/default/files/2020-10/tkgm_tile_harita_servis_erisim_dokumaniwms-c.pdf)

adresinden ulaşılabilmektedir.

3B Şehir Modelleri ve 3 Boyutlu Kadastro Altıklarının Oluşturulması Projesi" kapsamında ise Oblik Hava Kamerası ile 10 cm çözünürlükte olmak üzere;

- 2019 yılında Ankara, Çankırı, Bolu, Kırıkkale, İzmir, Aydın, Tekirdağ, Eskişehir, Kütahya, Çanakkale, Balıkesir, Burdur, Isparta, Denizli, Kahramanmaraş, Gaziantep, Osmaniye, Erzincan ve Amasya olmak üzere 19 il ve 7 ilçe merkezlerinde 5.500 km²

- 2020 yılında Adana, Ağrı, Bursa, Diyarbakır, Giresun, Hatay, Kayseri, Kocaeli, Malatya, Manisa, Mardin, Mersin, Muğla, Ordu, Rize Sakarya, Samsun, Sinop, Trabzon ve Van olmak üzere 21 il ve 77 ilçe merkezinde 6.000 km² görüntü çekimi yapılmıştır

- 2021 yılında 8 il ve 48 ilçeyi kapsayan Şanlıurfa, Adıyaman, Tunceli, Muş, Bartın, Kırşehir ve İstanbul olmak üzere 8 il ve 48 ilçe merkezinde 6.800 km² görüntü alımı yapılacaktır.

Proje kapsamında üretilen/üretilecek 10 cm çözünürlüklü gerçek ortofoto haritalar ile sayısal yükseklik modelleri kabul çalışmaları tamamlanan illerde kademeli olarak web servisleri ile paylaşılmakta olup, aşağıdaki adreslerden ulaşılabilmektedir.

- http://212.156.67.202:46000/geoserver/AmasyaWMS/wms?SERVICE=WMS&
- http://212.156.67.202:46000/geoserver/AntalyaWMS/wms?SERVICE=WMS&
- http://212.156.67.202:46000/geoserver/TKGMSYM/wms?

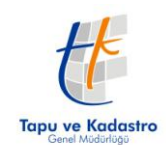

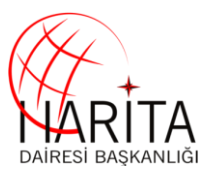

## **2- Ortofoto Bilgi Sistemi ve web servislerinin kullanımı**

Harita Dairesi Başkanlığımız tarafından üretilen harita ve harita bilgileri yaklaşık 2 petabyte (PB) veri depolama ünitelerinde tutulmaktadır. Verilerin üretim sonrası analiz, düzenleme ve servislere hazırlama süreçleri ve talep yoğunluğu dikkate alınarak kademeli olarak sunuma hazırlanmaktadır.

Rehberin bu bölümünde web servislerinin CAD/GIS yazılımları ile nasıl kullanılabileceğine ilişkin açıklamalara yer verilmiştir.

#### **2.1 NETCAD5.2 GIS ile kullanım**

Netcad5.2 GIS programı çalıştırılır ve çalışılacak projeksiyon sistemi tanımlanır.

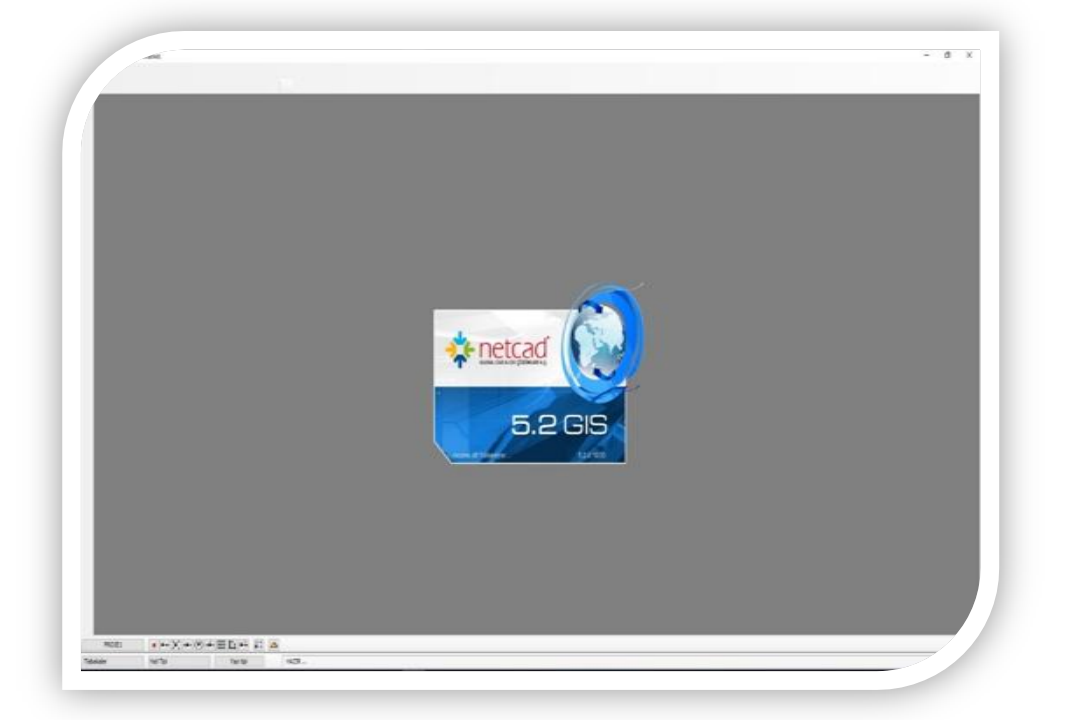

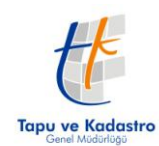

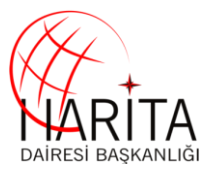

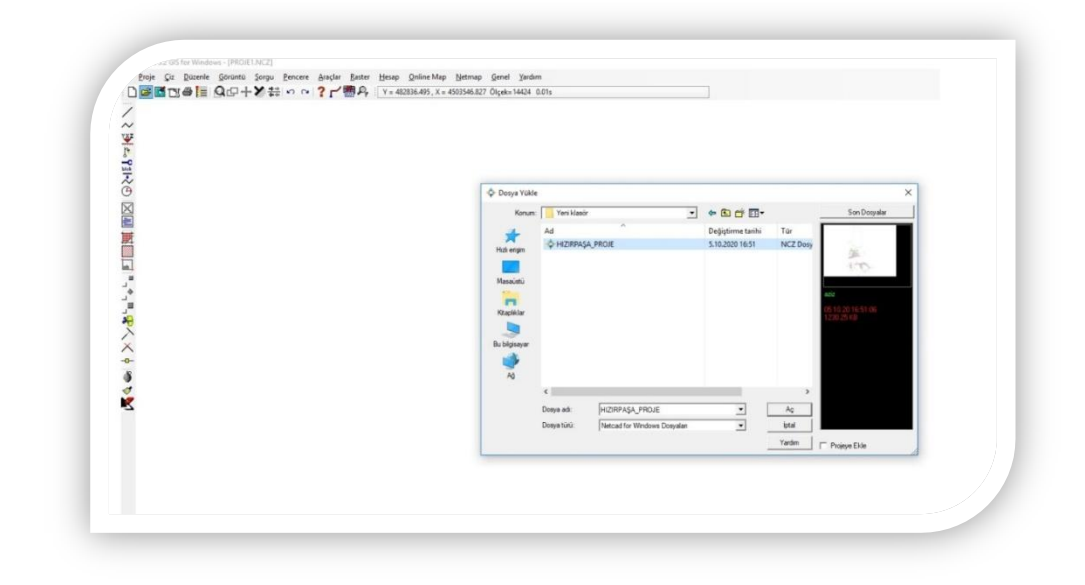

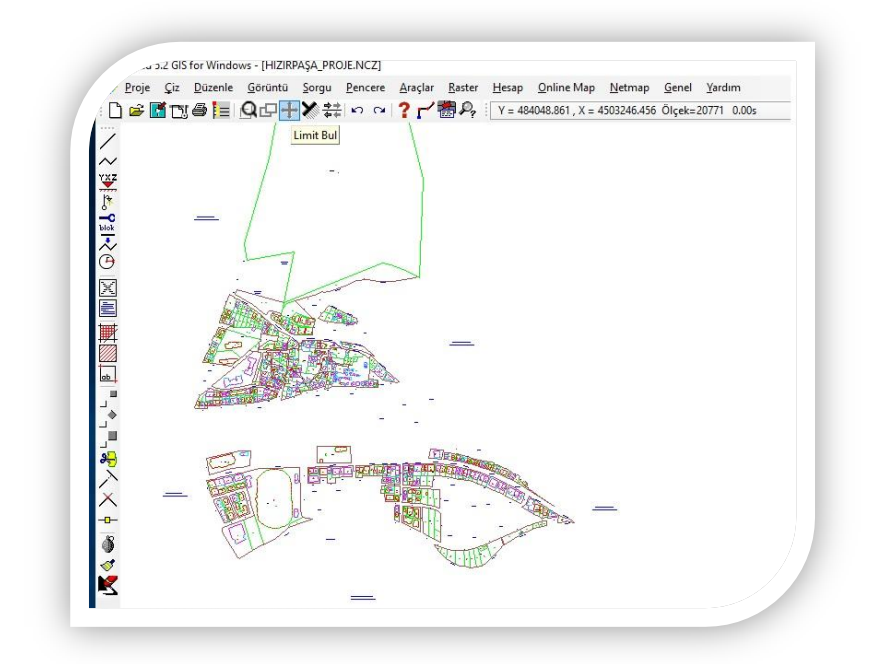

Öncelikle çalışılacak proje açılır.

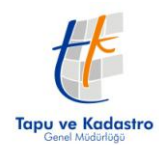

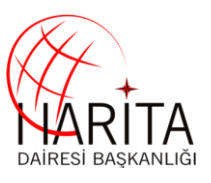

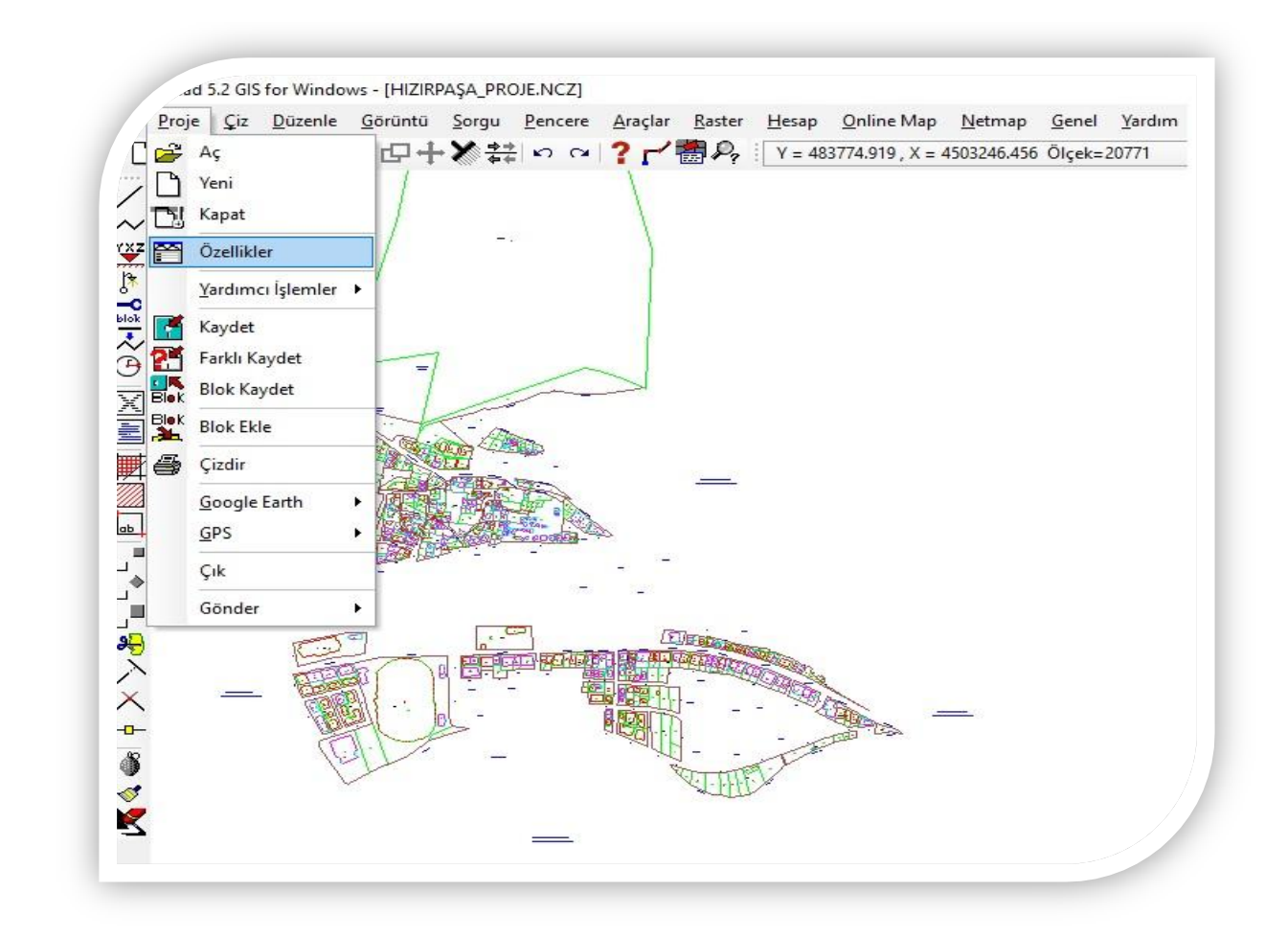

Proje menüsünden özellikler sekmesi tıklanır.

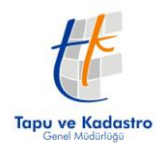

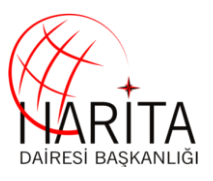

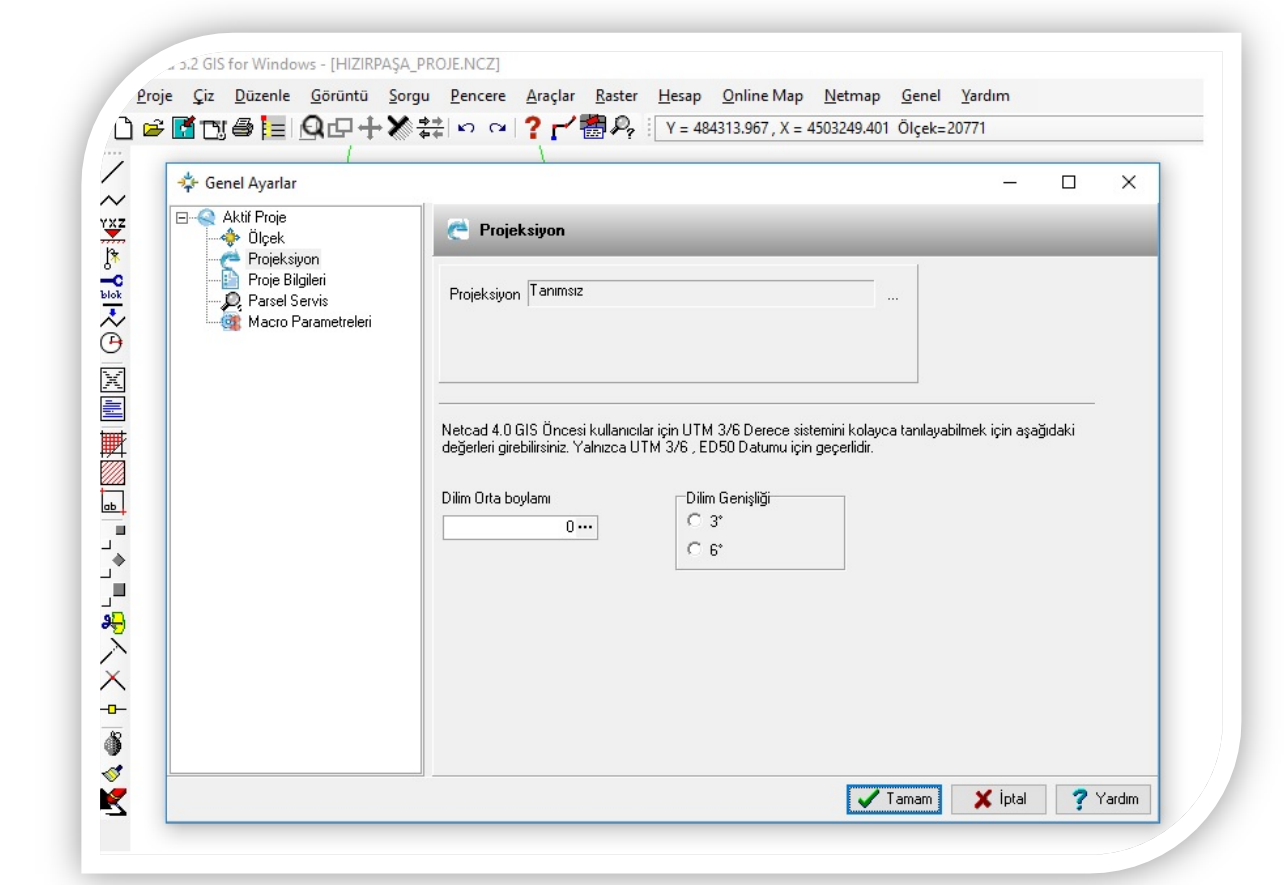

Projeksiyon sekmesine tıklanır ve sağ tarafta projeksiyon menüsünden dilim orta meridyeni ve dilim genişliği seçilir.

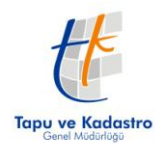

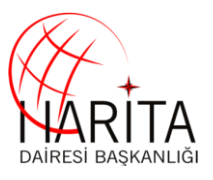

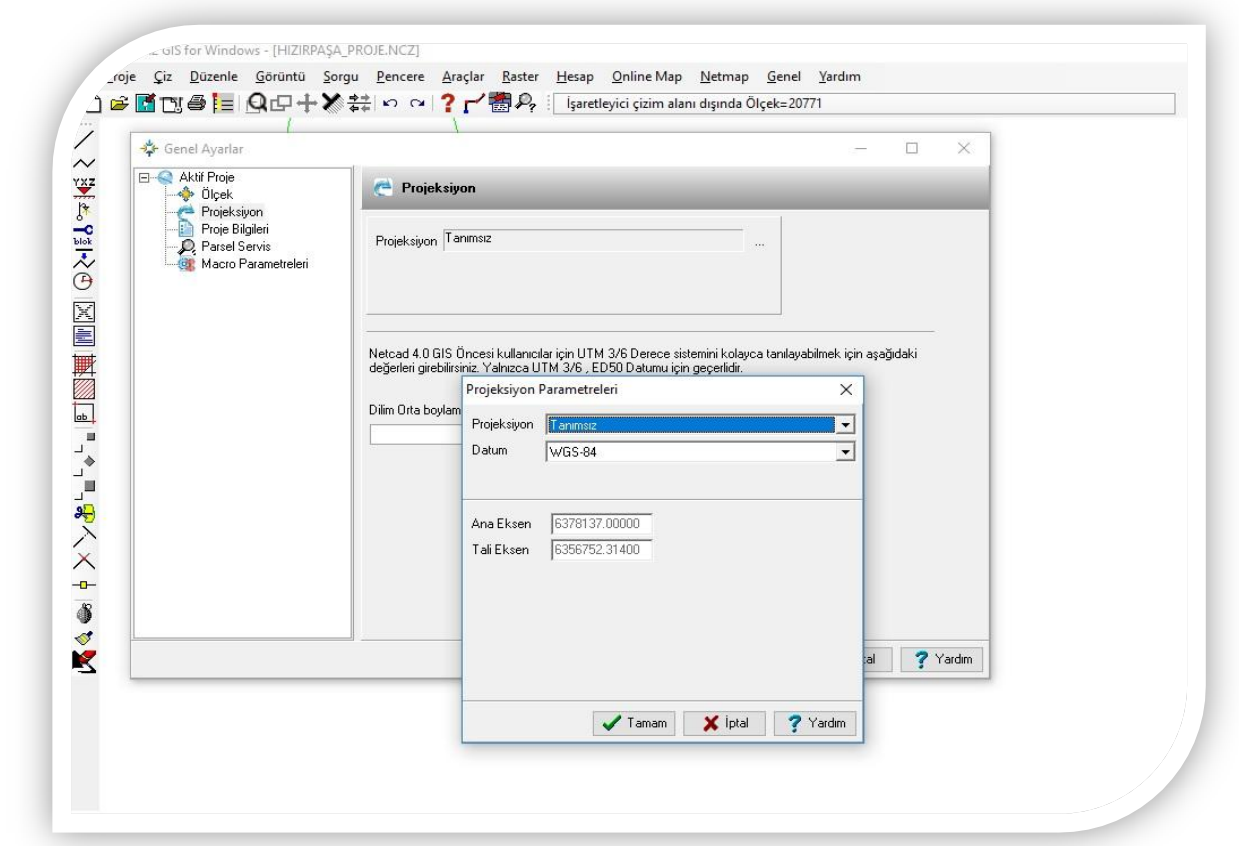

Projeksiyon menüsünden projeksiyon ve datum seçilir.

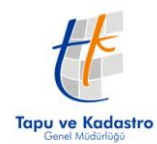

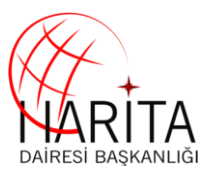

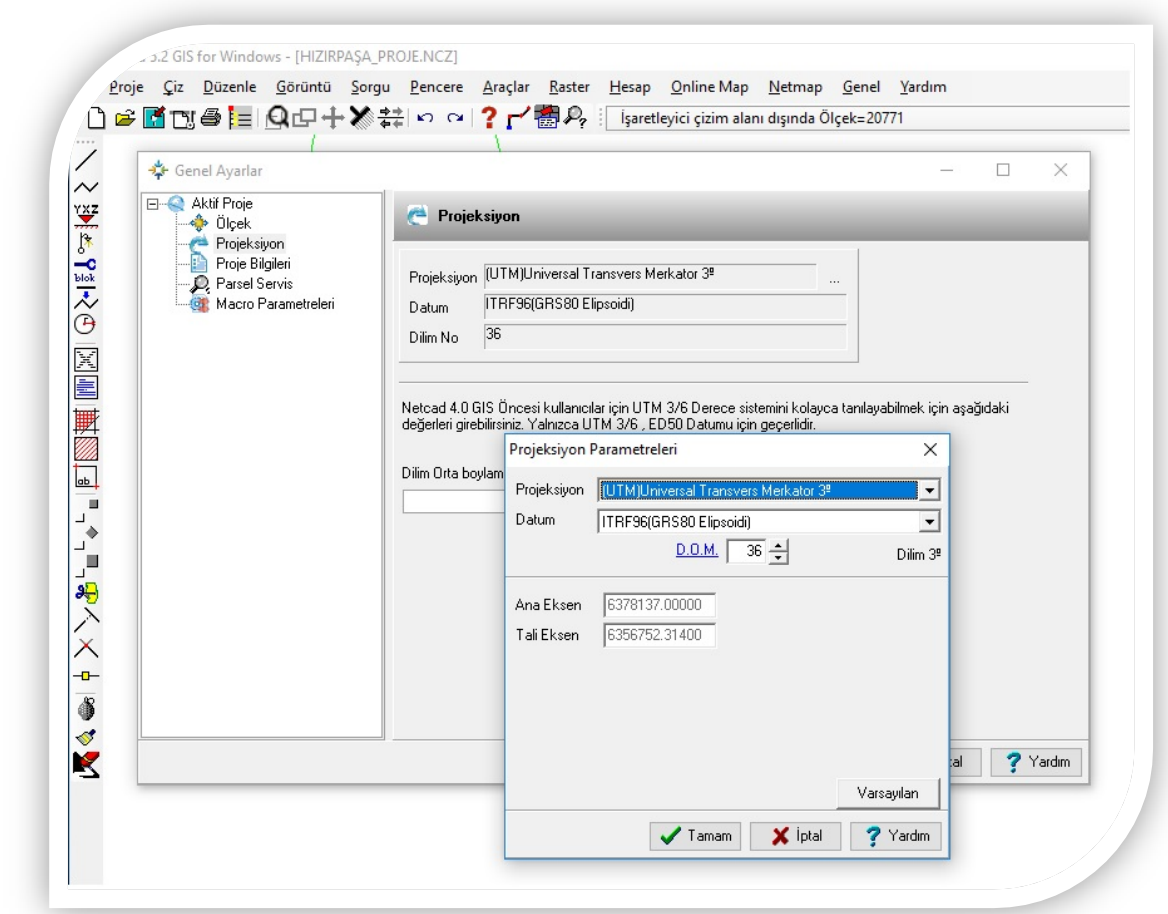

Seçimler yapıldıktan sonra tamama basılır.

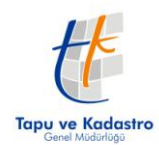

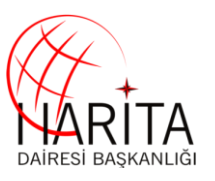

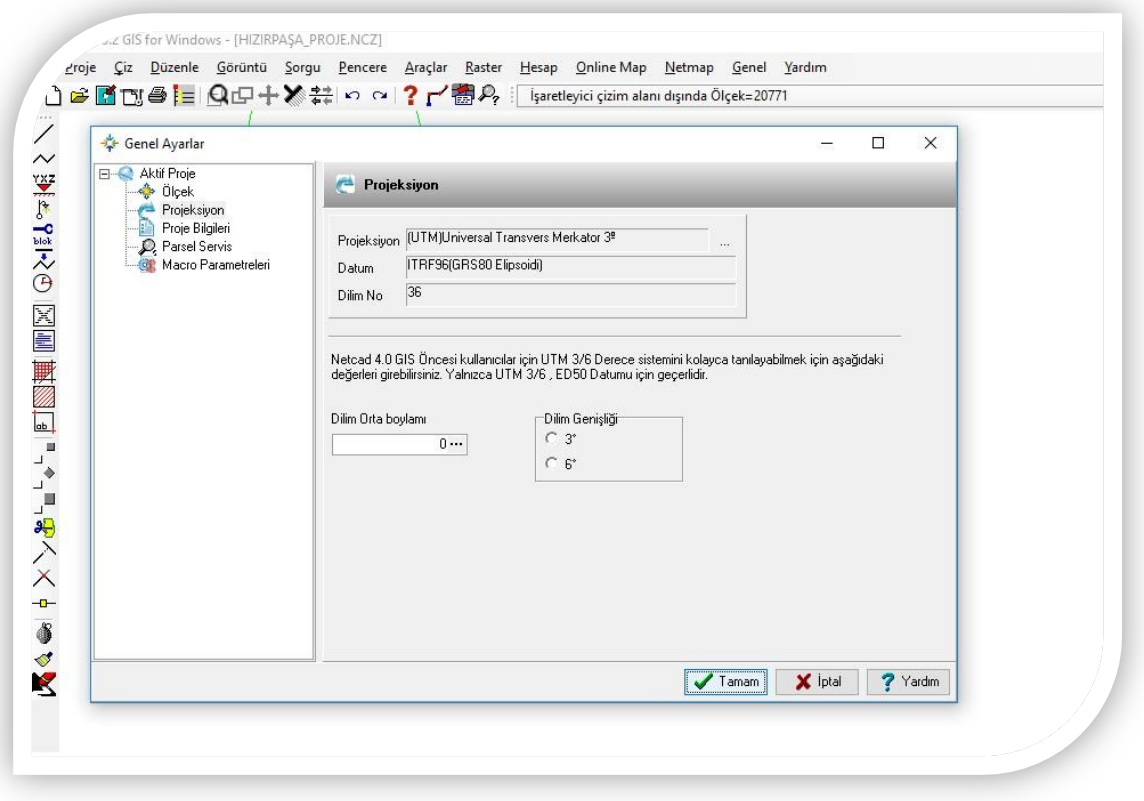

Projeksiyon tanımlanmaları yapıldıktan sonra tamam butonuna tıklanır.

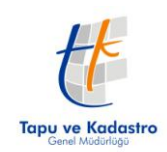

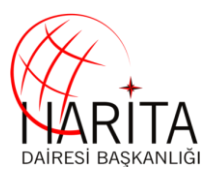

WMS servisierini okumak için aşağıdaki işlemler yapılır. Referans yöneticisi ekranı açılarak, **Referanslar** sekmesine sağ tıklanır

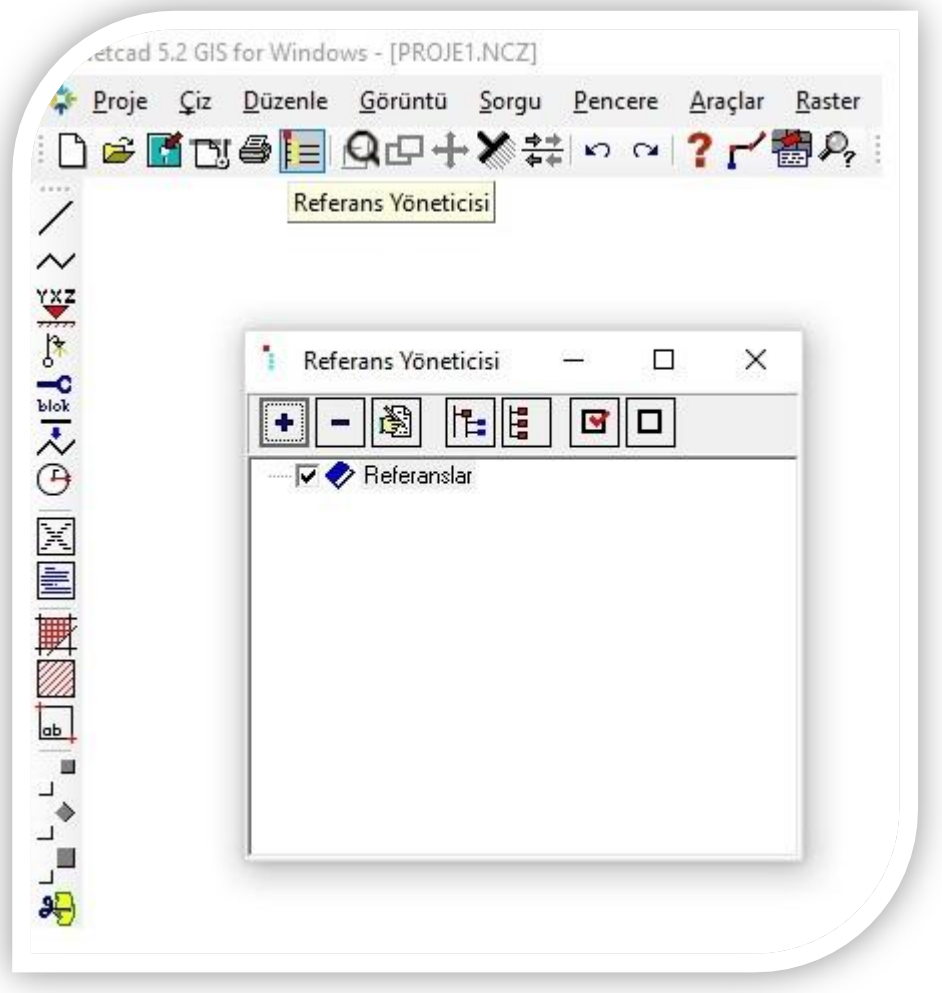

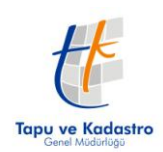

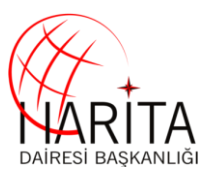

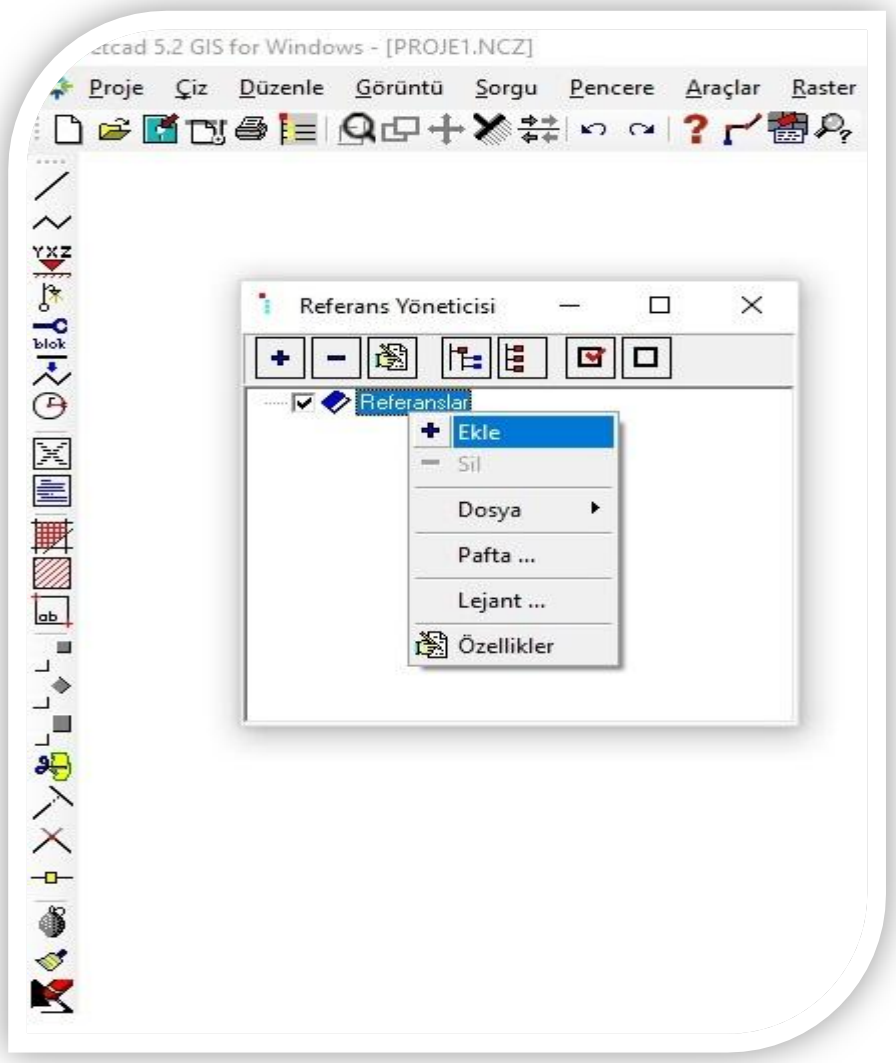

Gelen menüden + **Ekle'** ye tıklanır

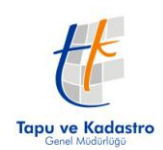

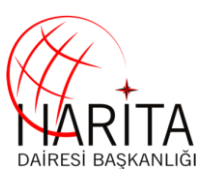

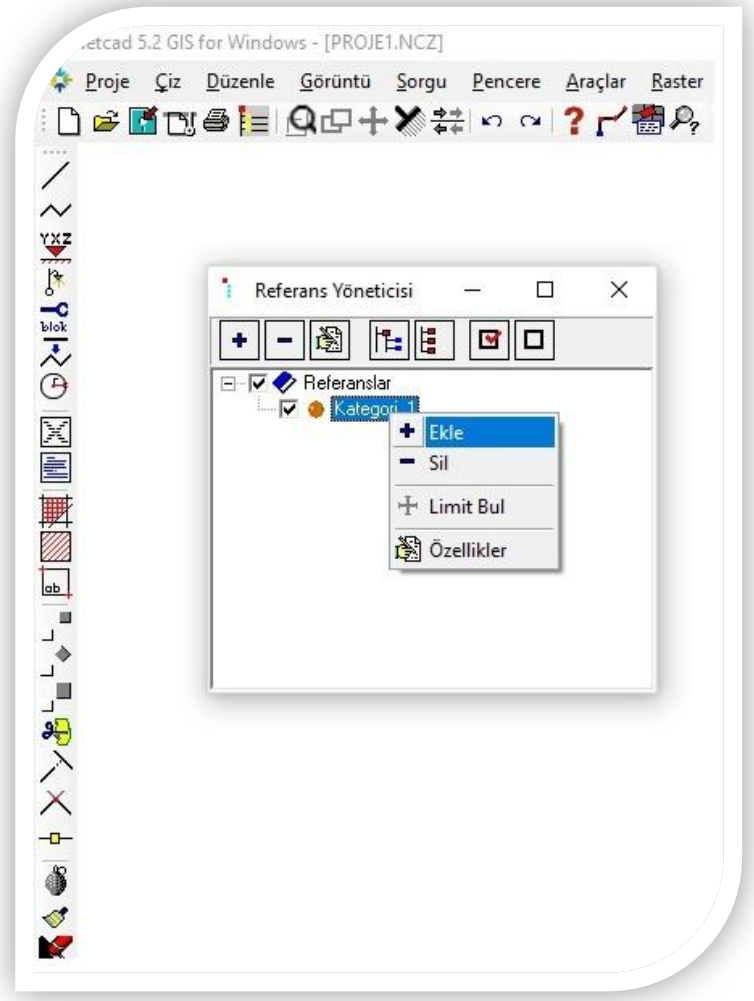

Eklenen Kategoriye sağ tıklanır ve **Ekle**"ye tekrar tıklanır

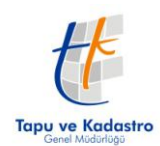

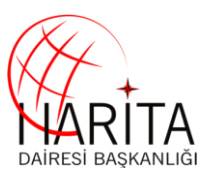

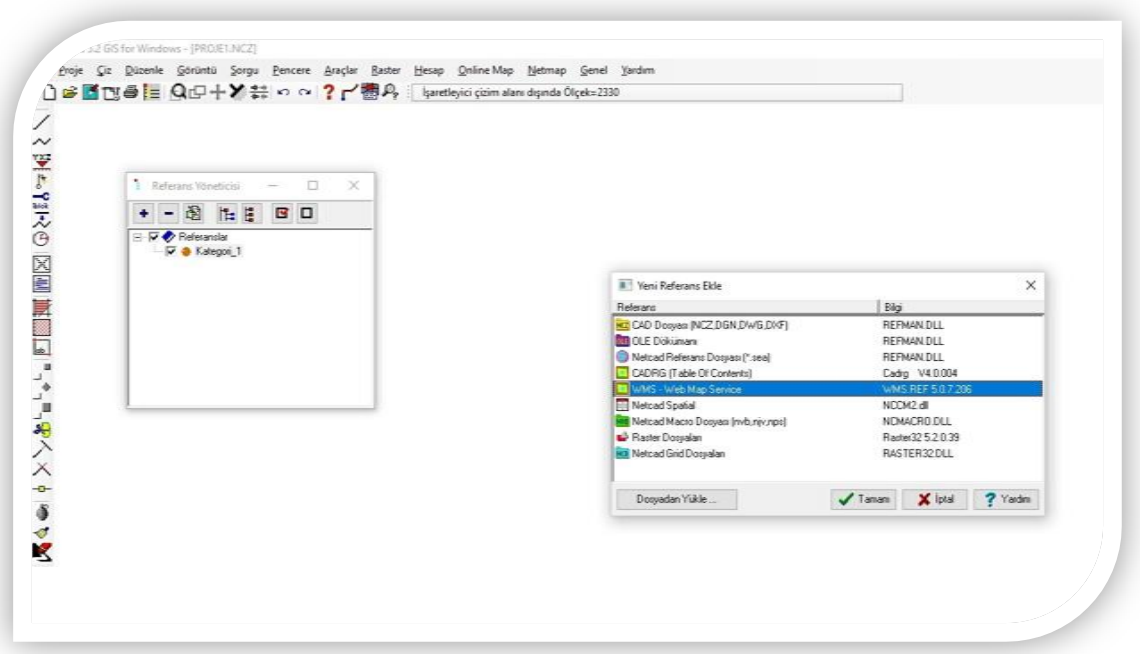

Gelen ekrandan **WMS(Web Map Service)** seçilir ve **Tamam** "a tıklanır

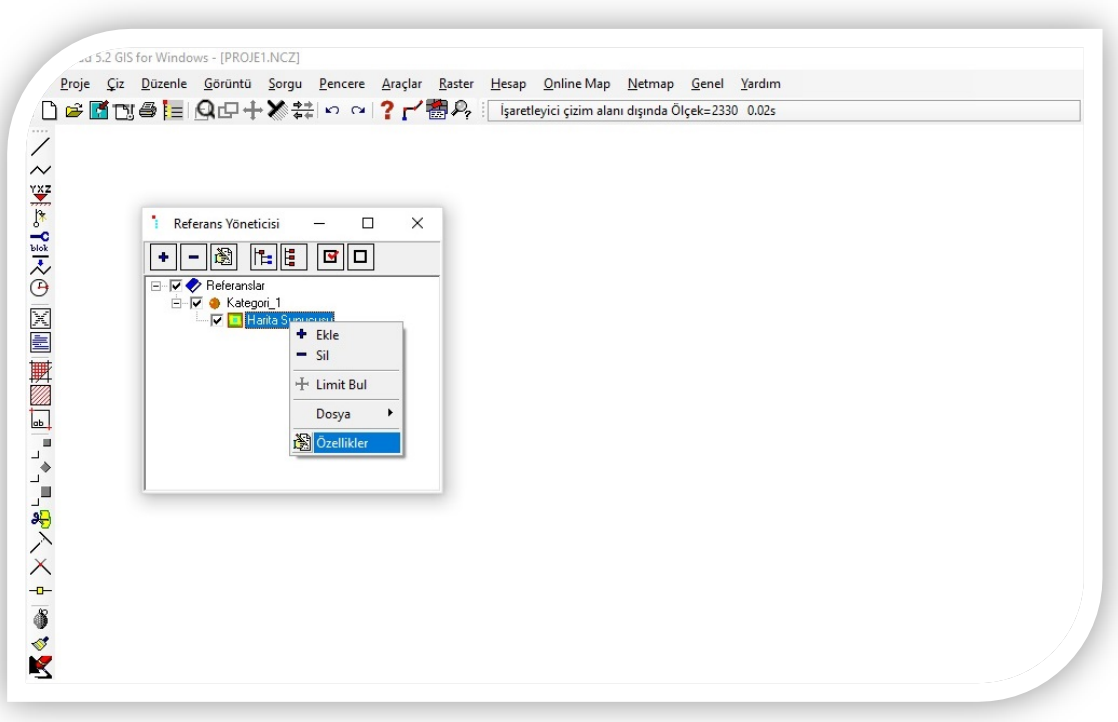

Kategorilerin altına sekme olarak eklenen **Harita Sunucusu**"na tekrar sağ tıklanır **ve Özellikler**"e tıklanır

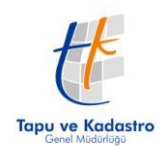

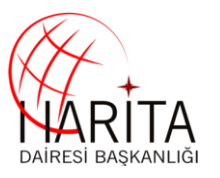

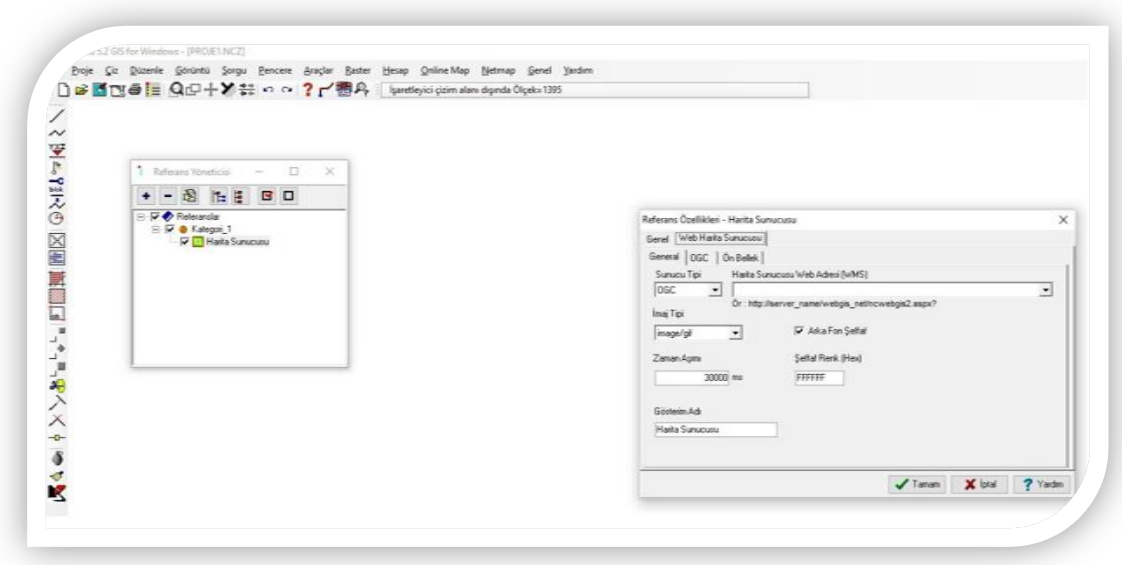

Gelen ekrandan **Web Harita Sunucusu** sekmesine tıklanır

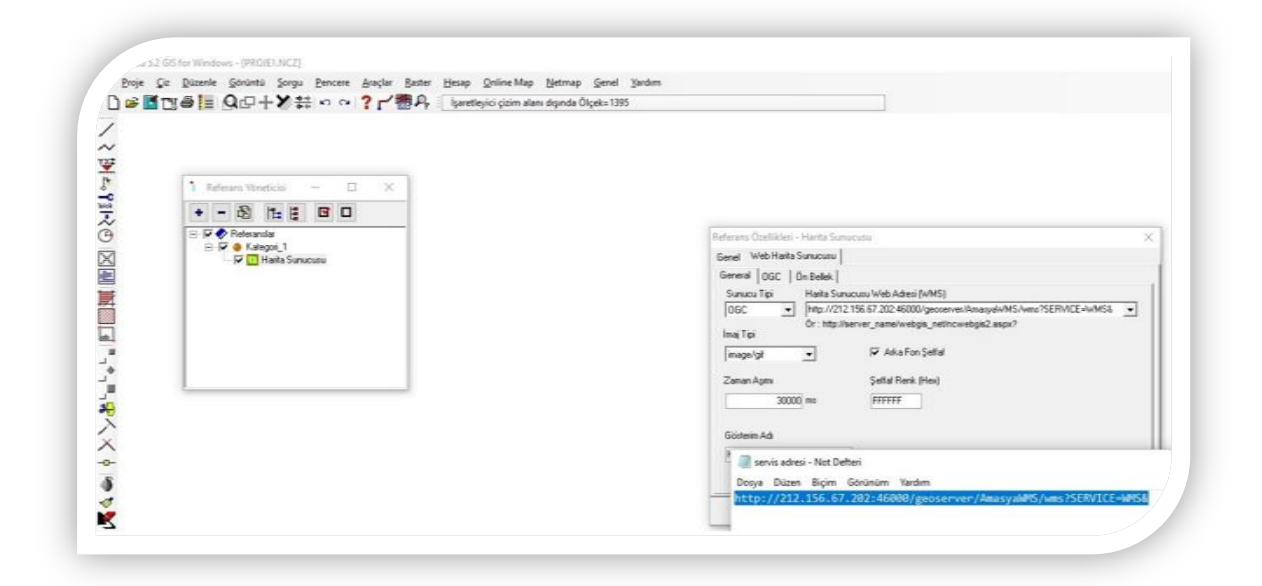

Ekran üzerinde bulunan **Harita Sunucusu Web Adresi(WMS)** yazan bölüme **WMS adresi** (giriş bölümünde belirtilen) yazılır

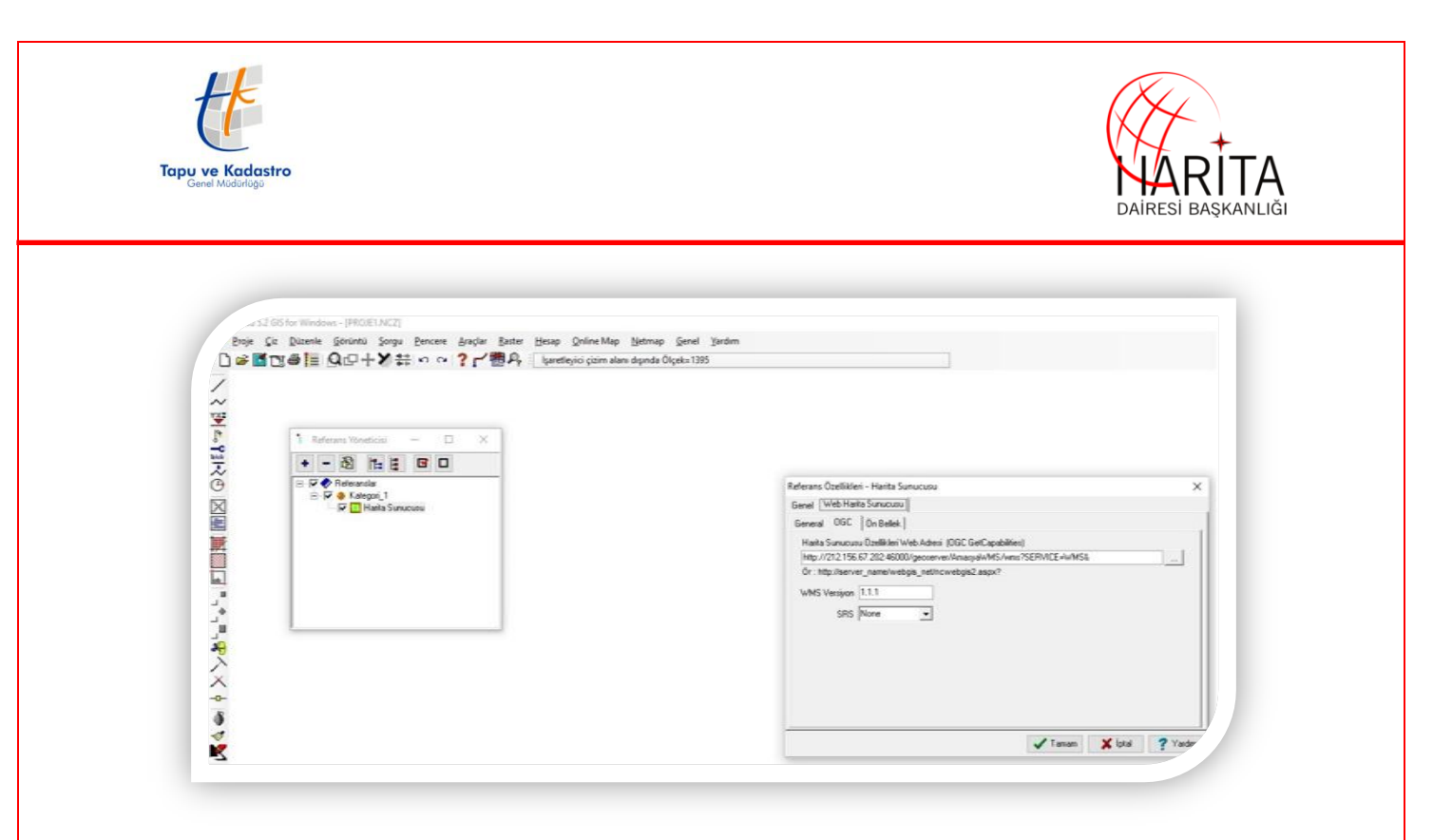

**OGC** sekmesine tıklanır otomatik olarak önceki girilen **Adres URL**"si buraya gelir ve "**…"**  simgesine tıklanır

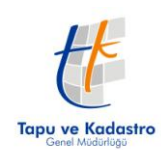

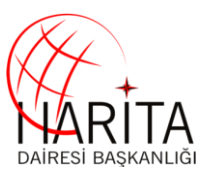

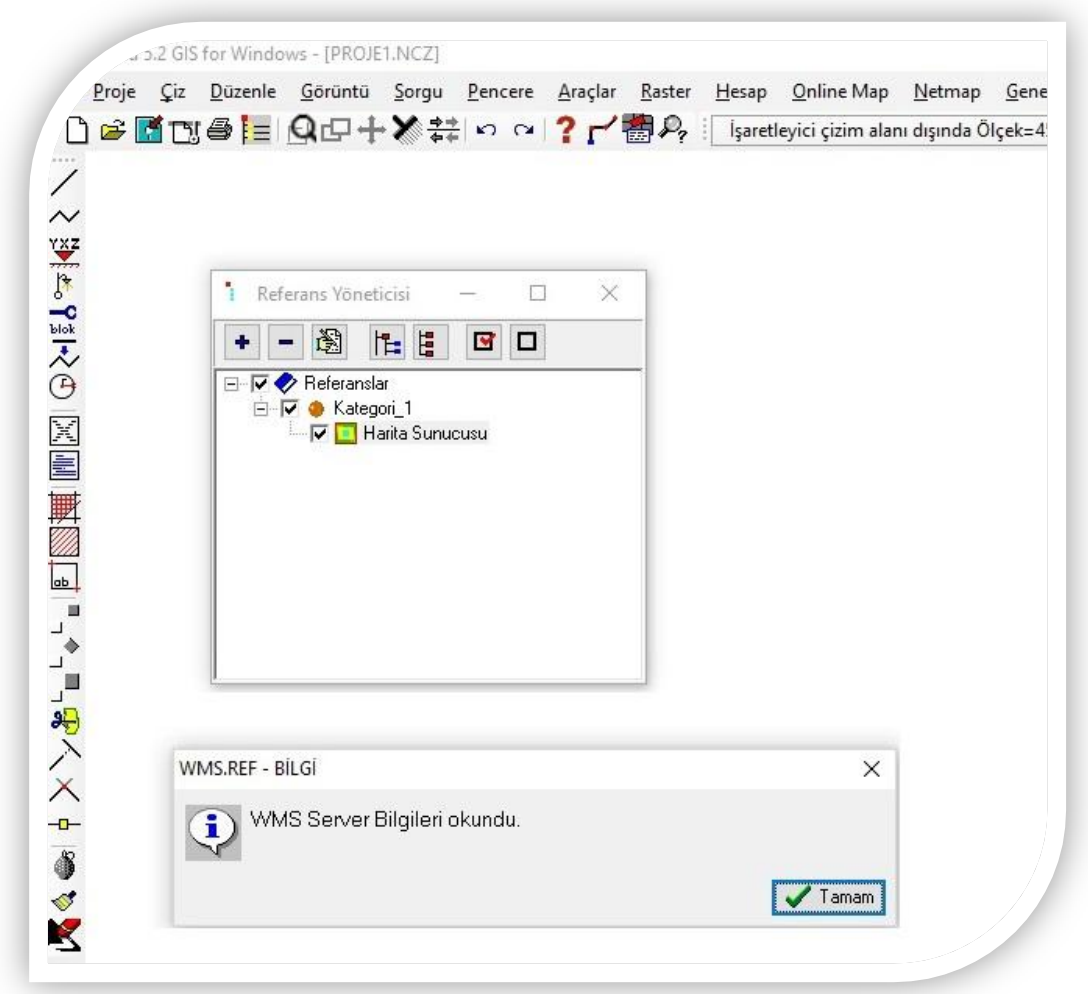

Servisin gelmesi ile WMS servisinin dış sınırları (Bounding Box) koordinatları ekranda gözükür

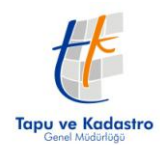

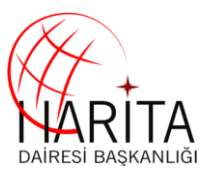

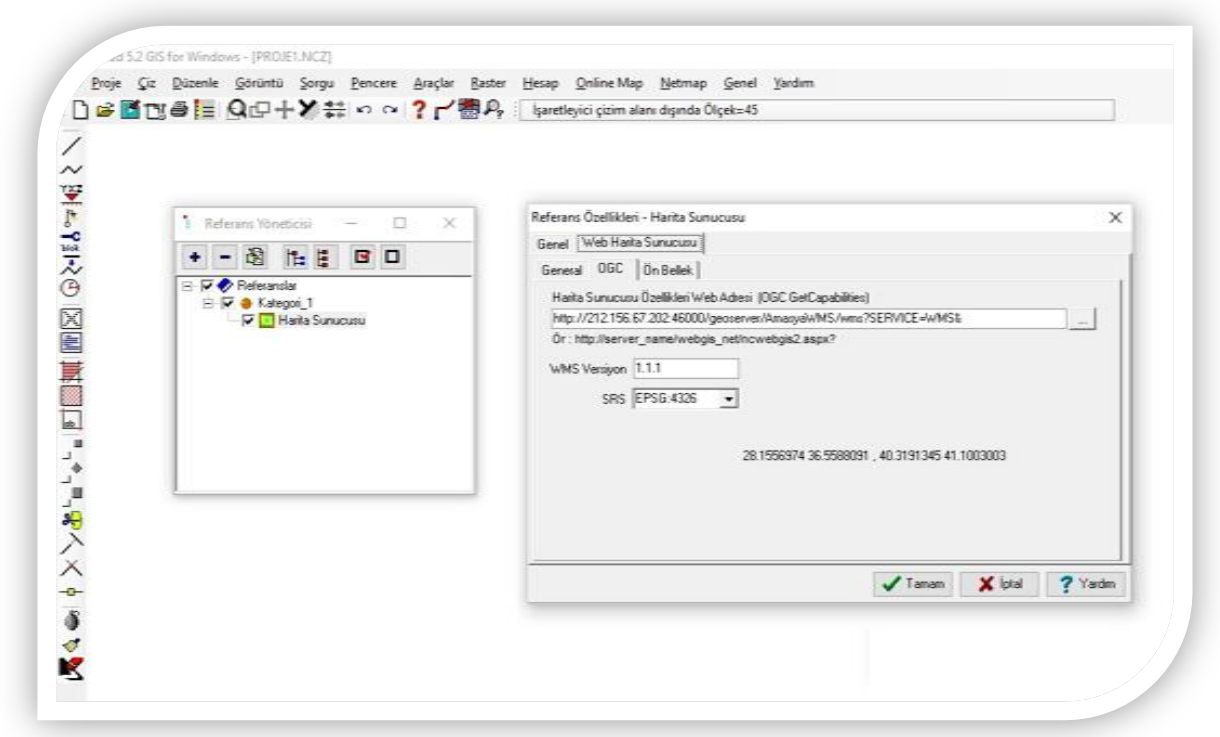

WMS servisi çağrısı okununca karşılama mesajı gelir ve **Tamam** tuşuna tıklanır

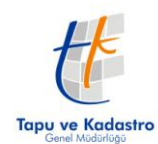

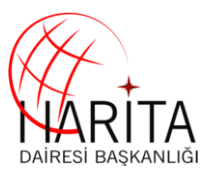

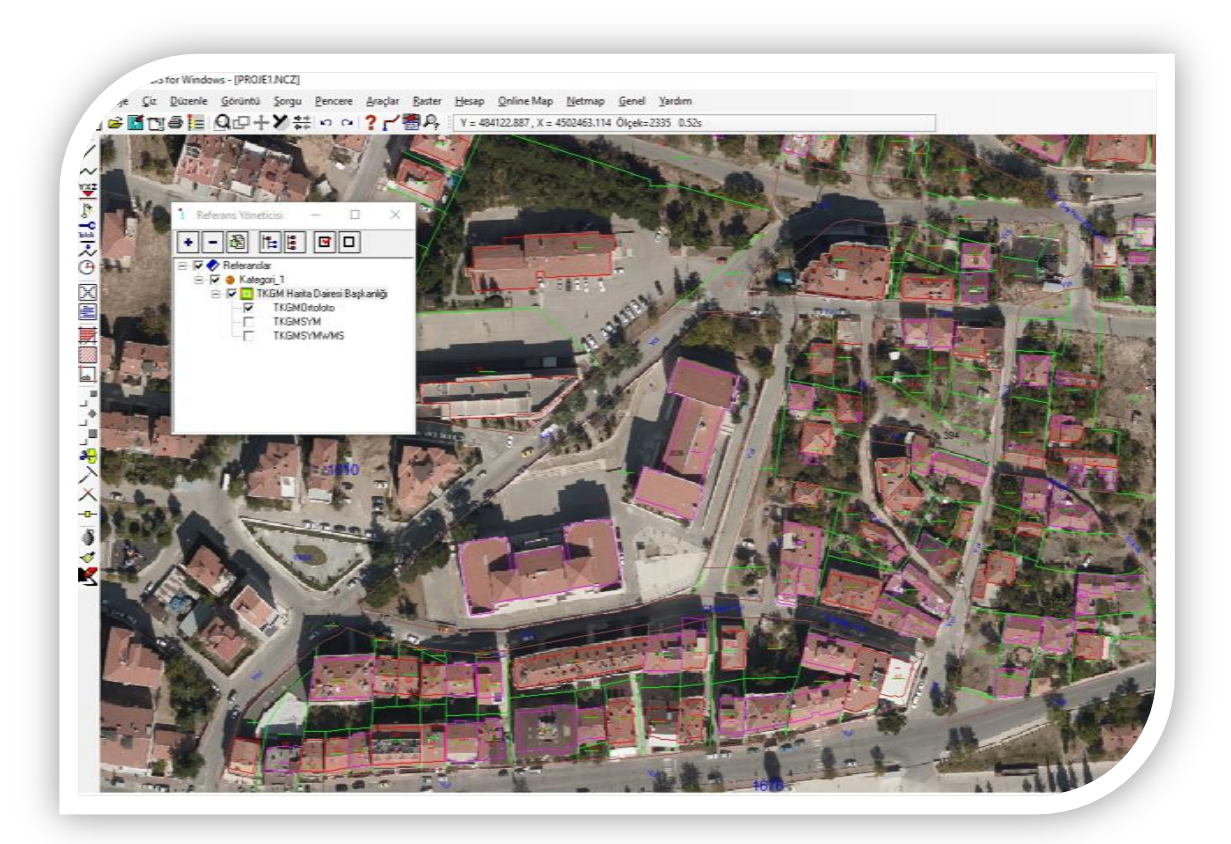

WMS servisi ekrana gelir

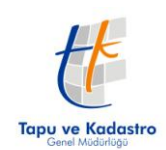

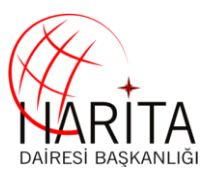

## **2.2 NETCAD 8 GIS ile kullanım**

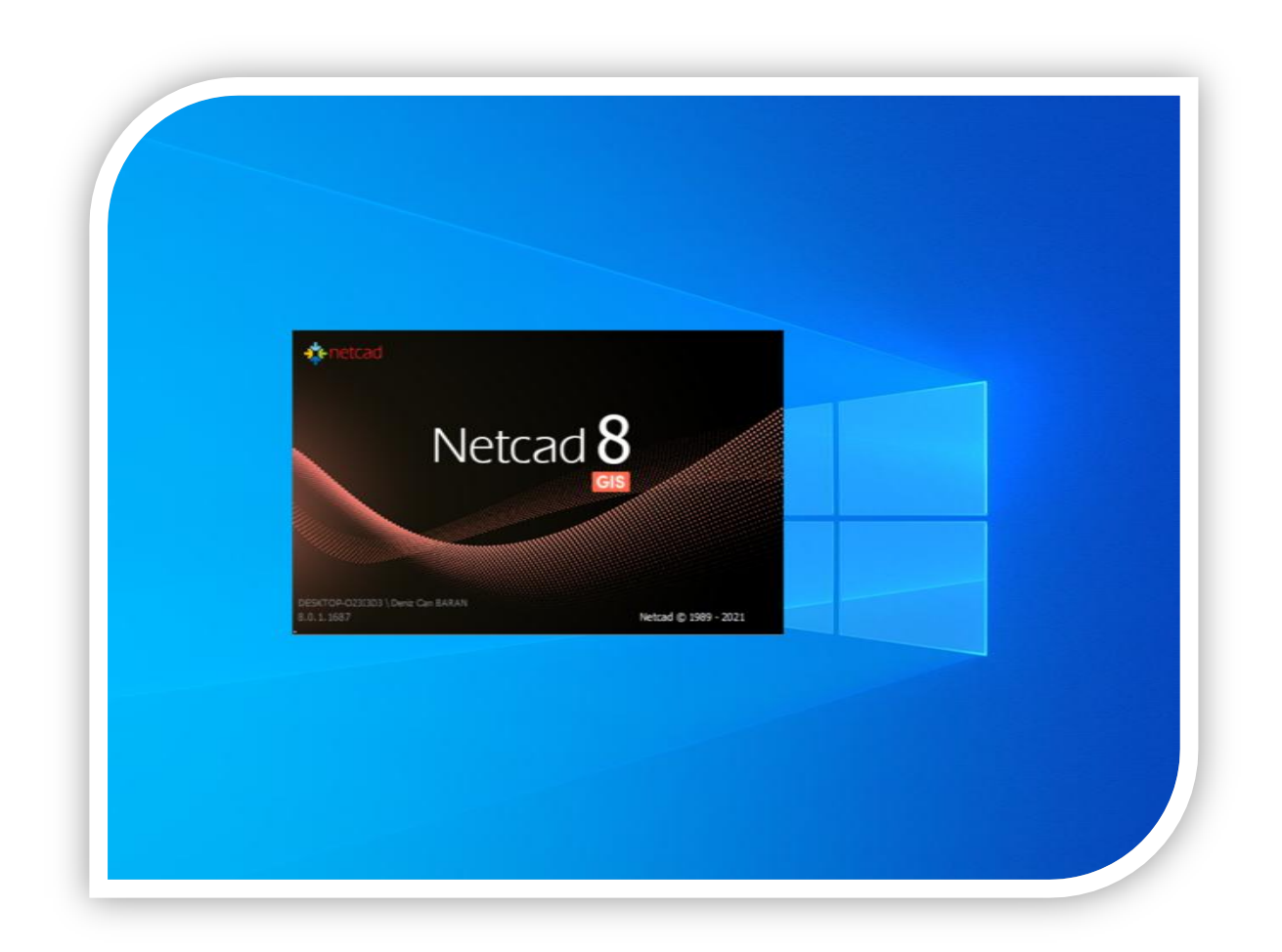

Netcad 8 GIS programı çalıştırılır ve çalışılacak projeksiyon sistemi tanımlanır

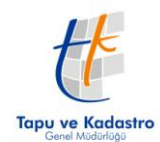

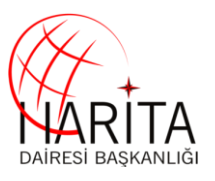

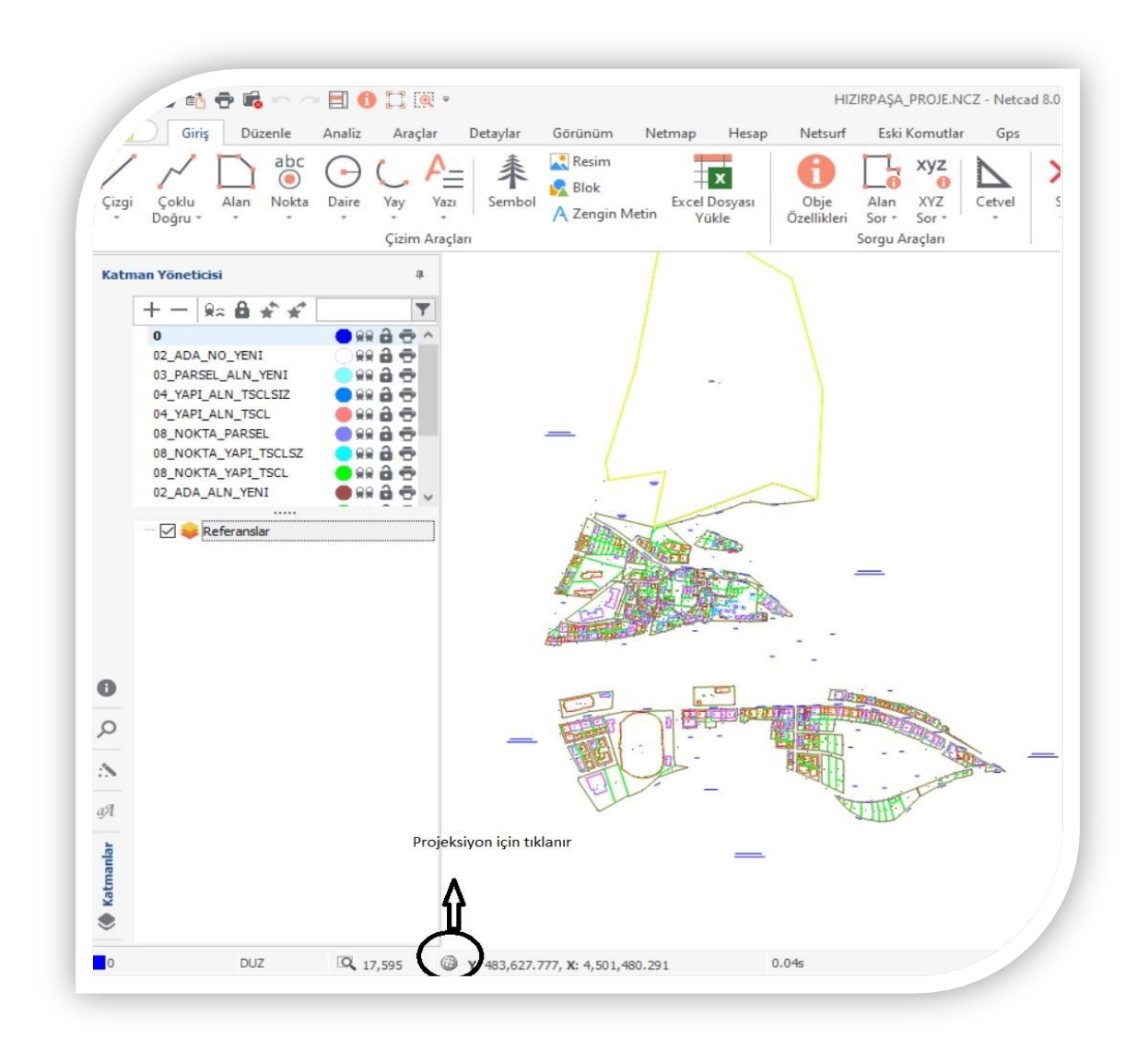

Resimde belirtilen alt kısımda bulunan koordinatların sol kısmındaki sembol tıklanır

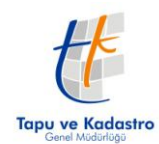

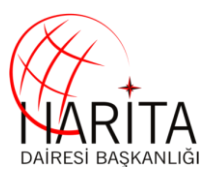

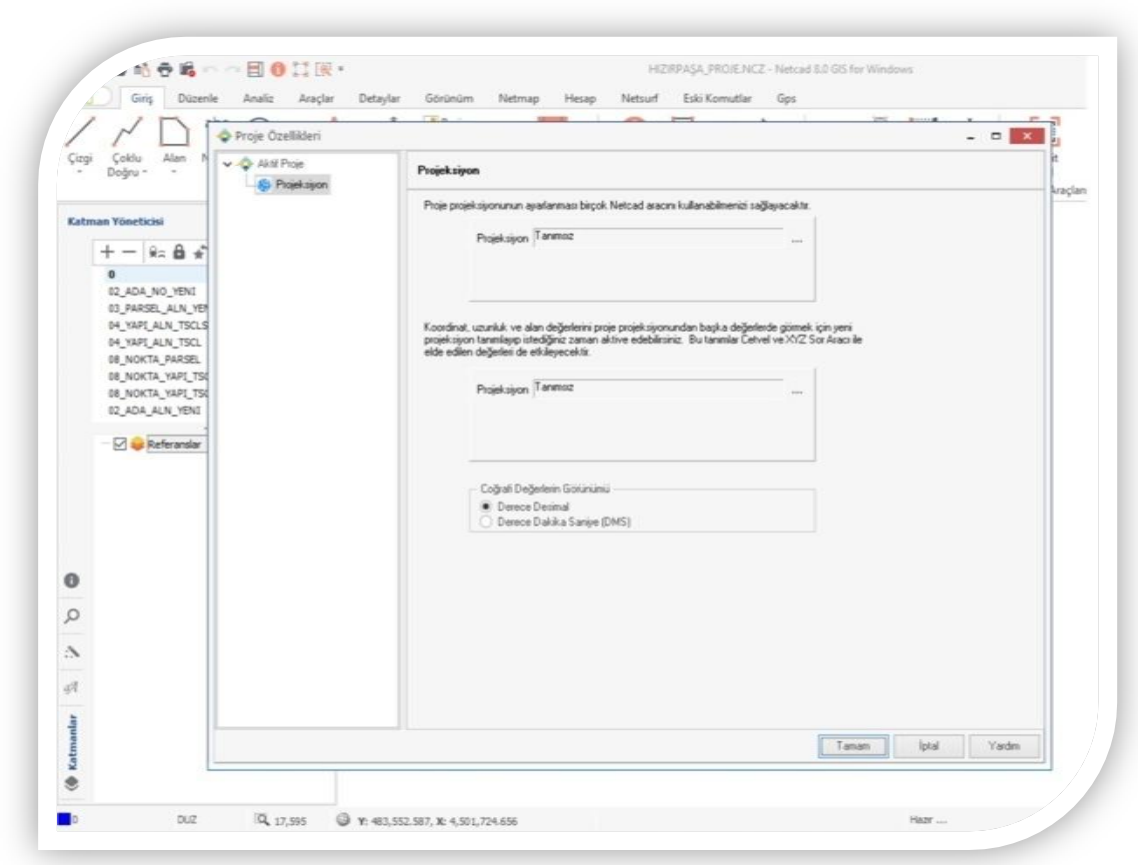

Gelen ekranda projeksiyon tanımlandırmaları yapılır

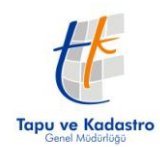

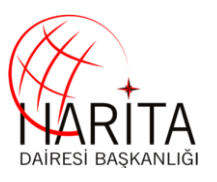

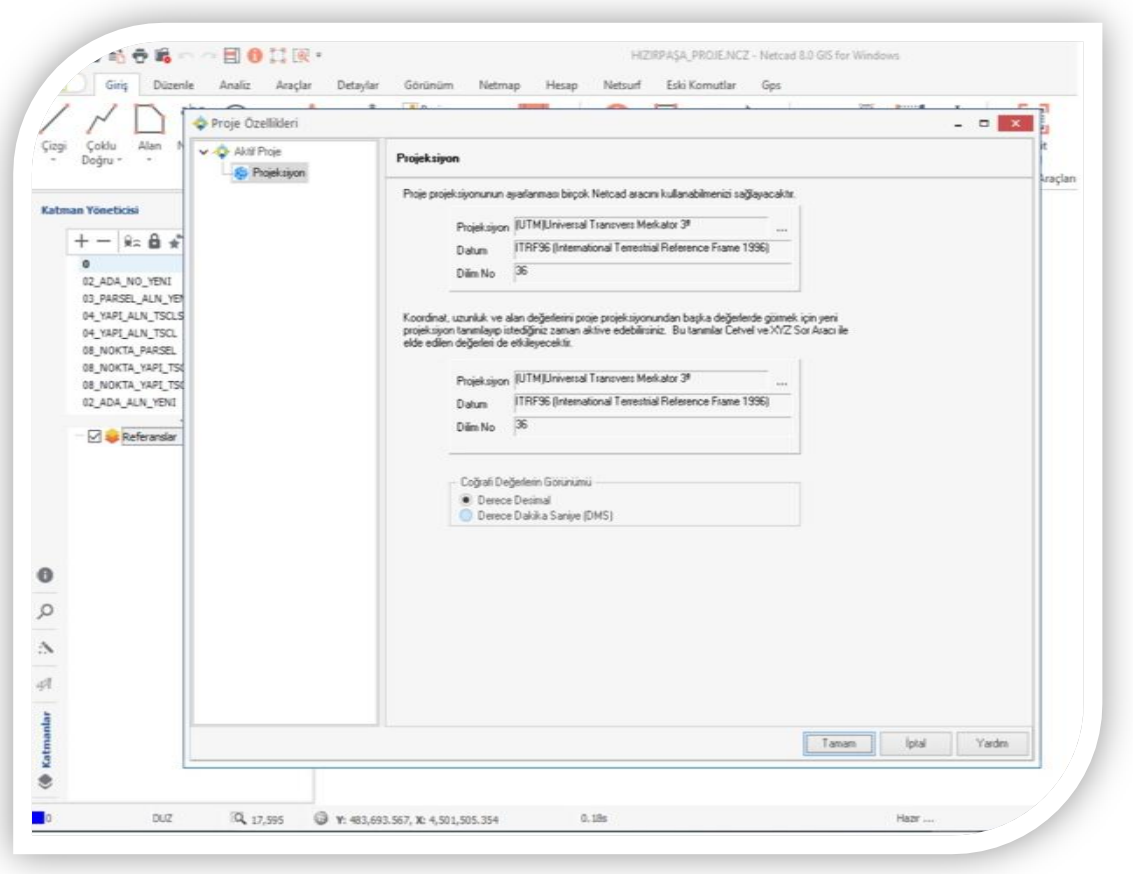

Projeksiyon tanımlandırmaları yapıldıktan sonra tamam butonuna basılır ve WMS servisleri aşağıda bulunan işlemler uygulanarak çağırılır

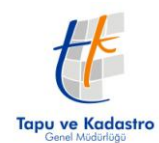

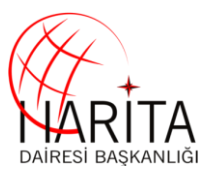

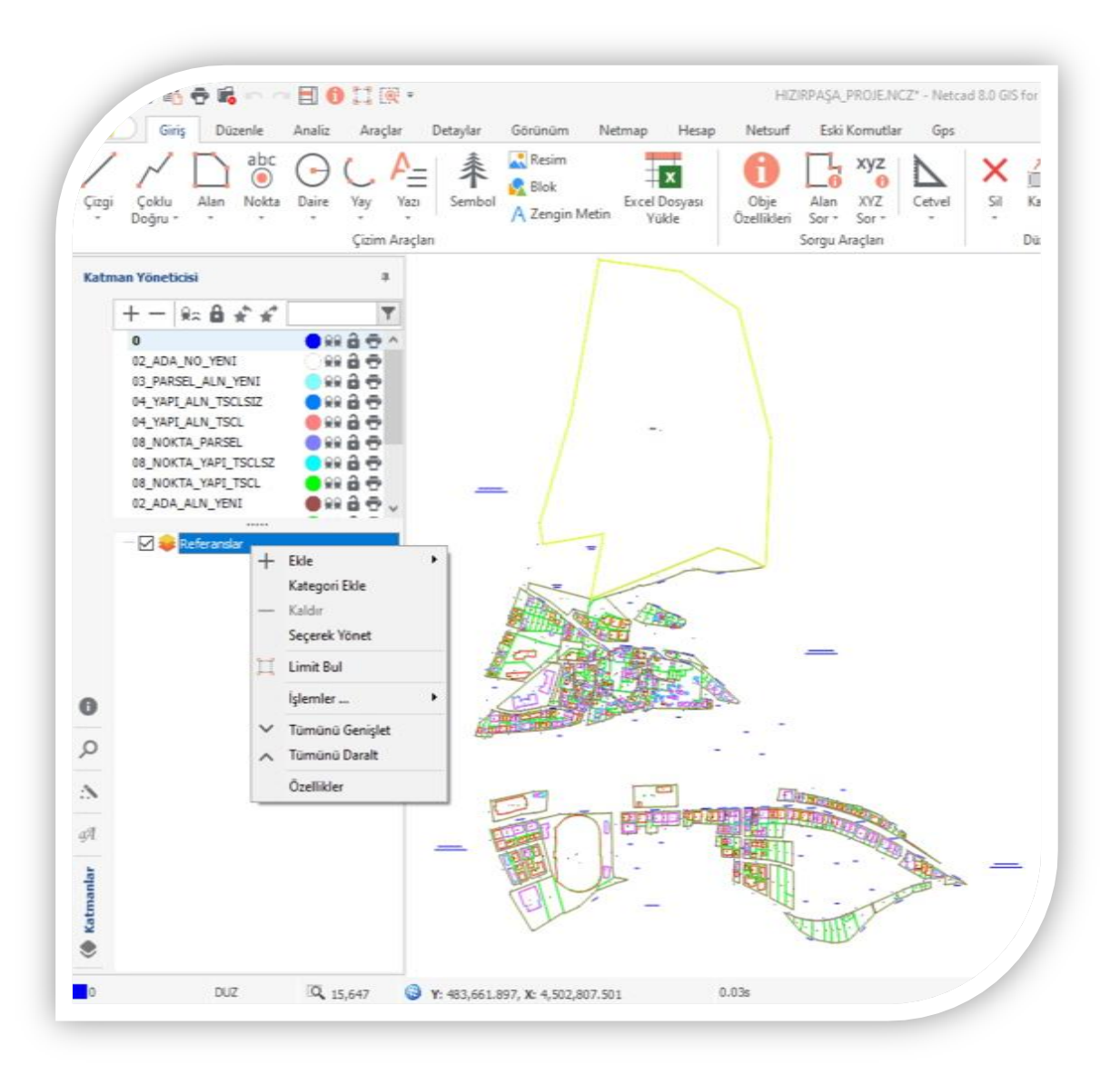

#### **Referanslar** sekmesi sağ tıklanır

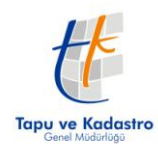

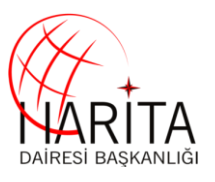

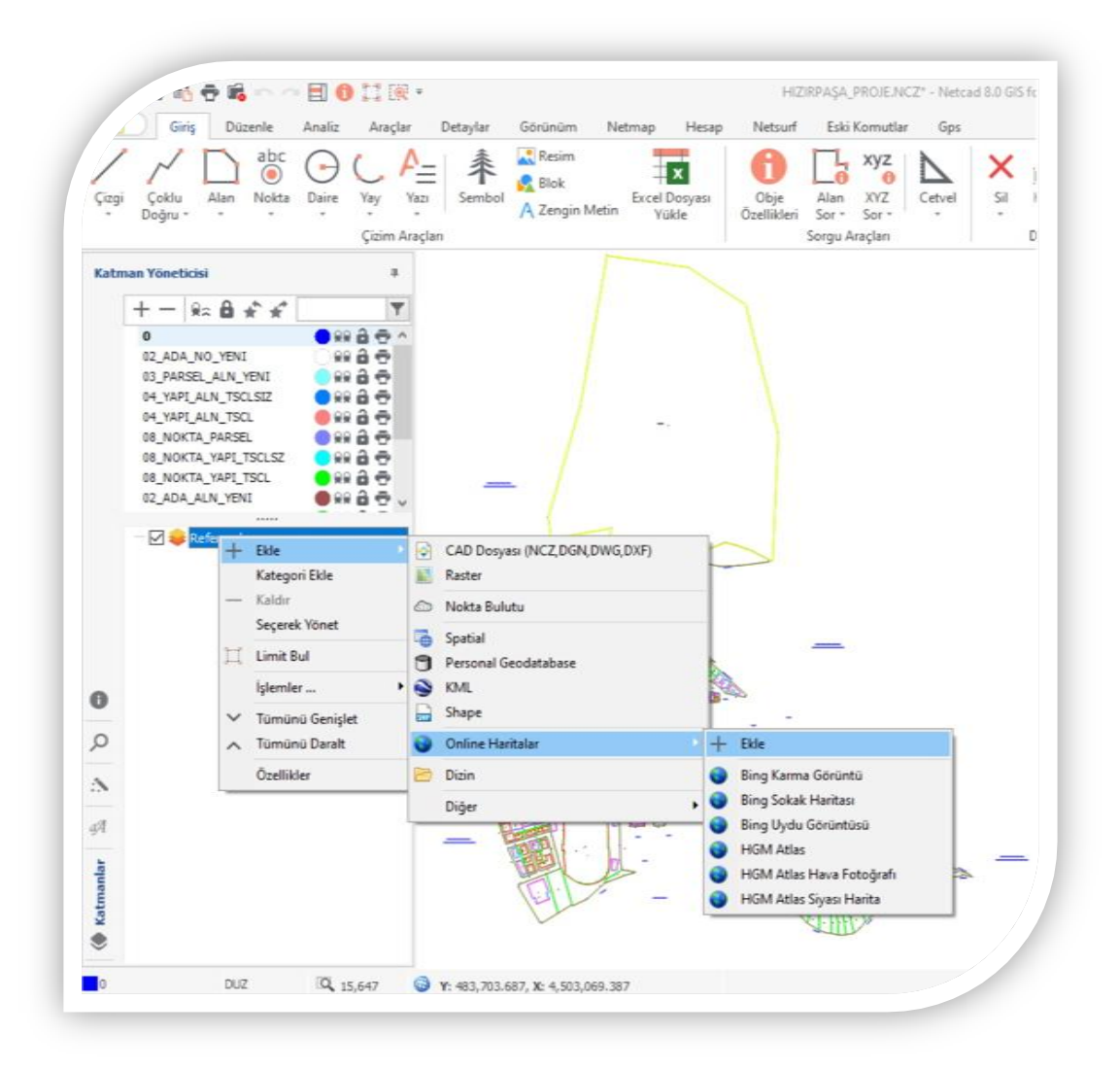

**Ekle** sekmesi üzerinden **Online Haritalar**"a tıklanır

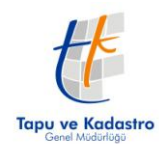

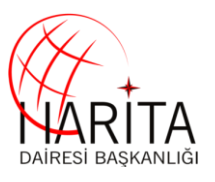

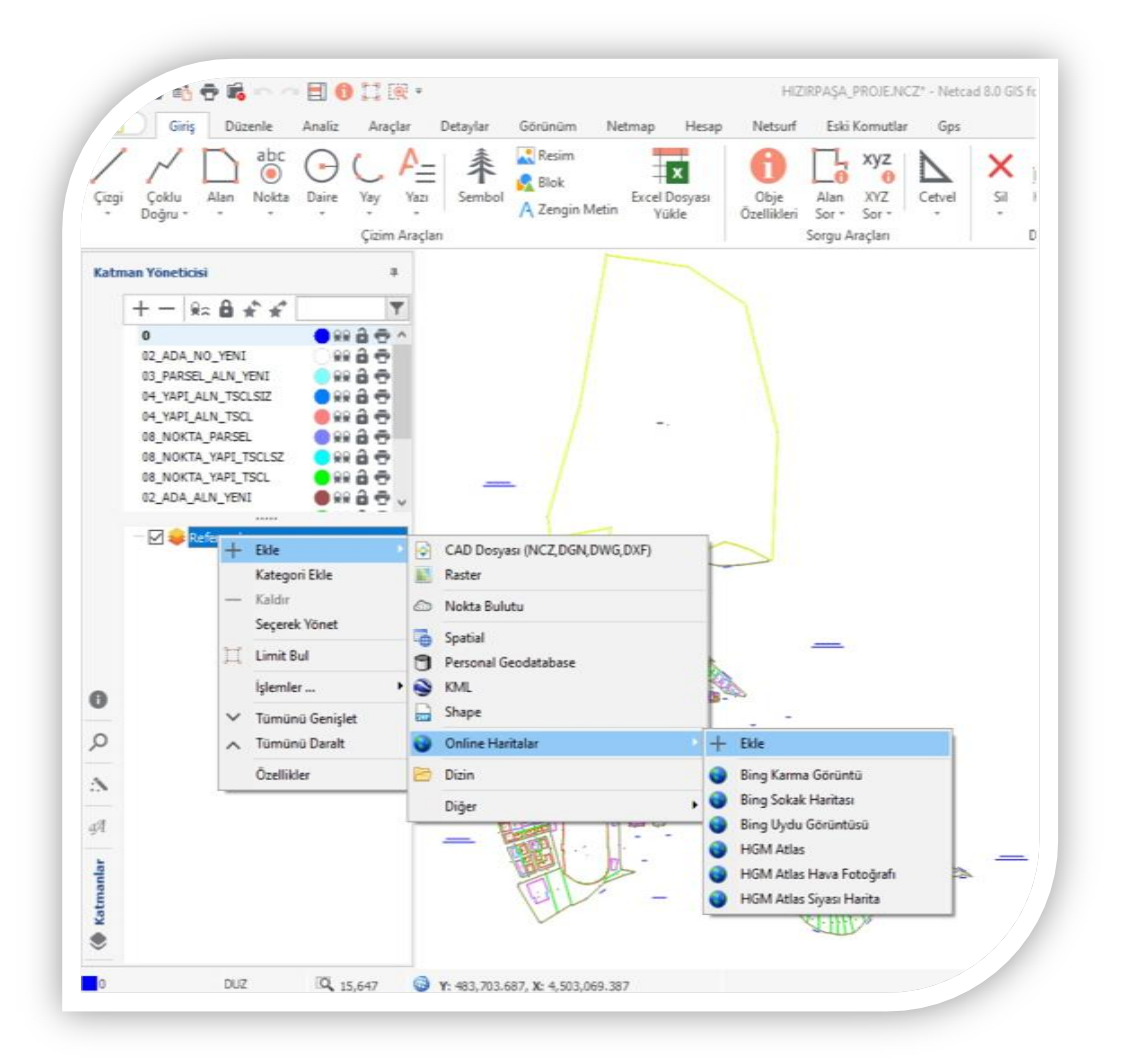

**Online Haritalar** üzerinden tekrar **Ekle** tıklanır

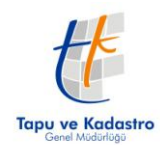

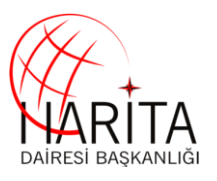

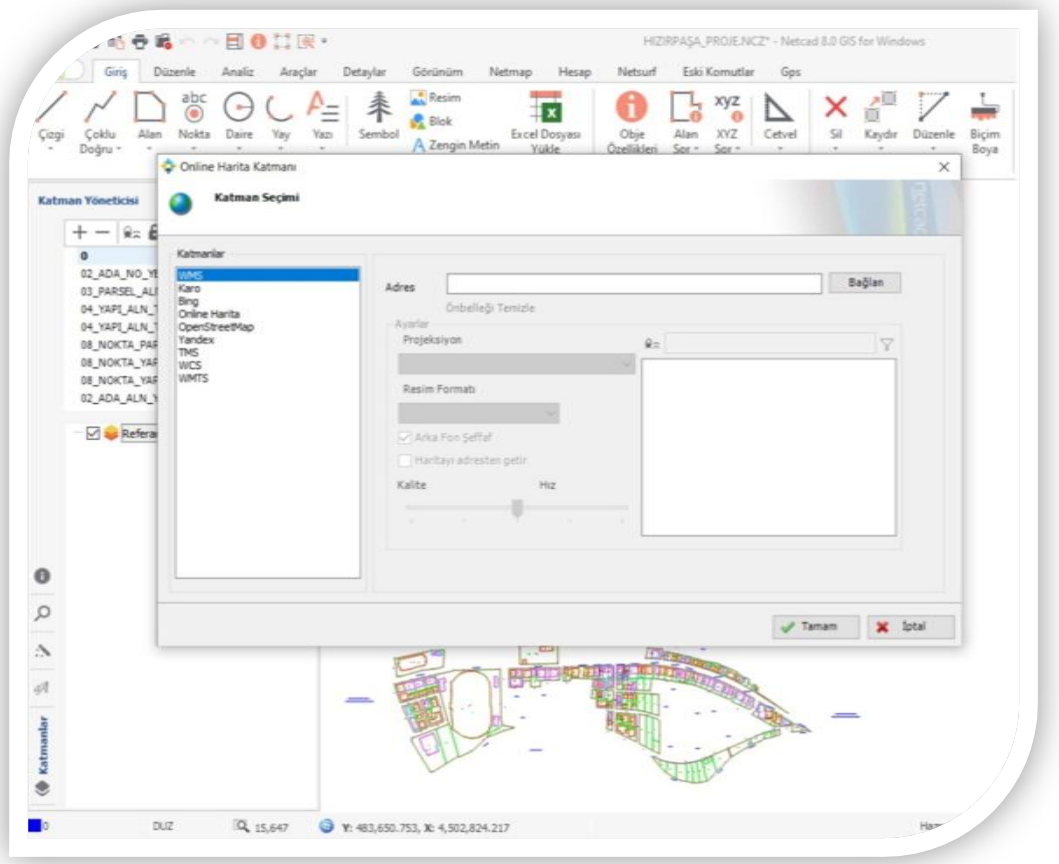

Gelen ekran sol kısımdan **WMS** seçilir

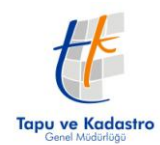

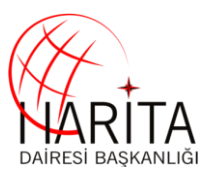

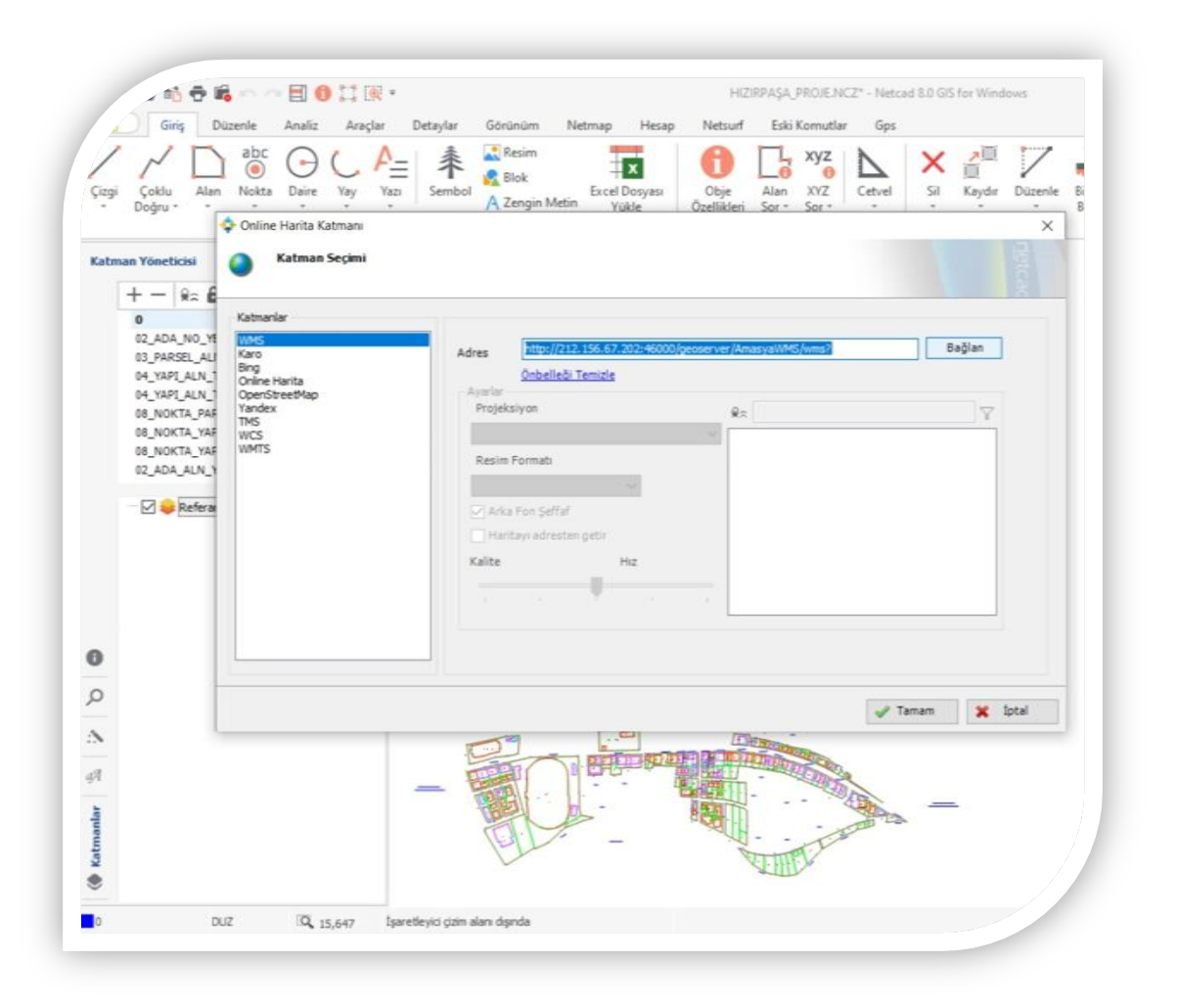

**Adres** kısmına **WMS adresi** girilir ve **Bağlan** tıklanır

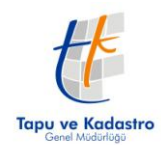

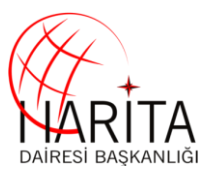

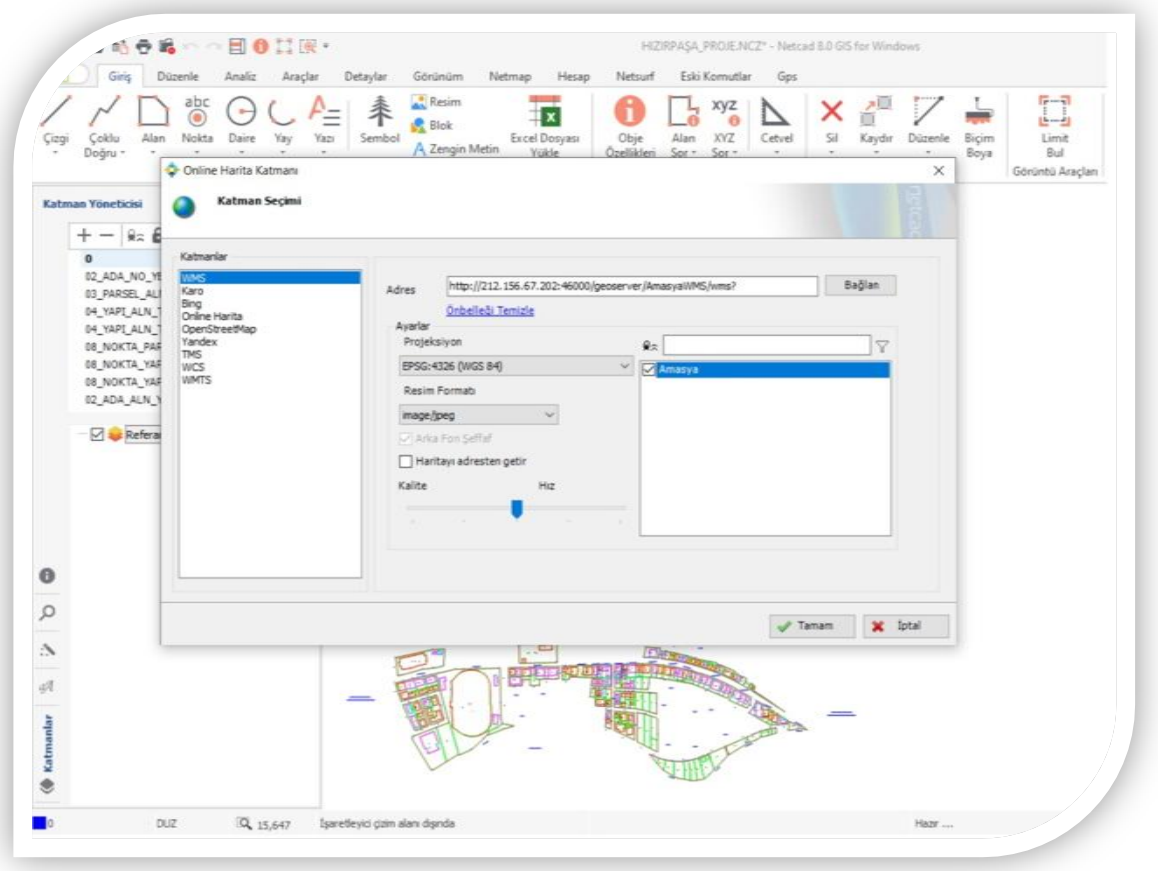

Sağ kısımda gelen **Katman Listesi**"nden ilgili katman seçilir **Tamam** tuşuna basılır

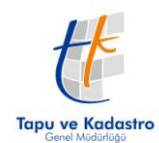

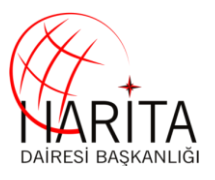

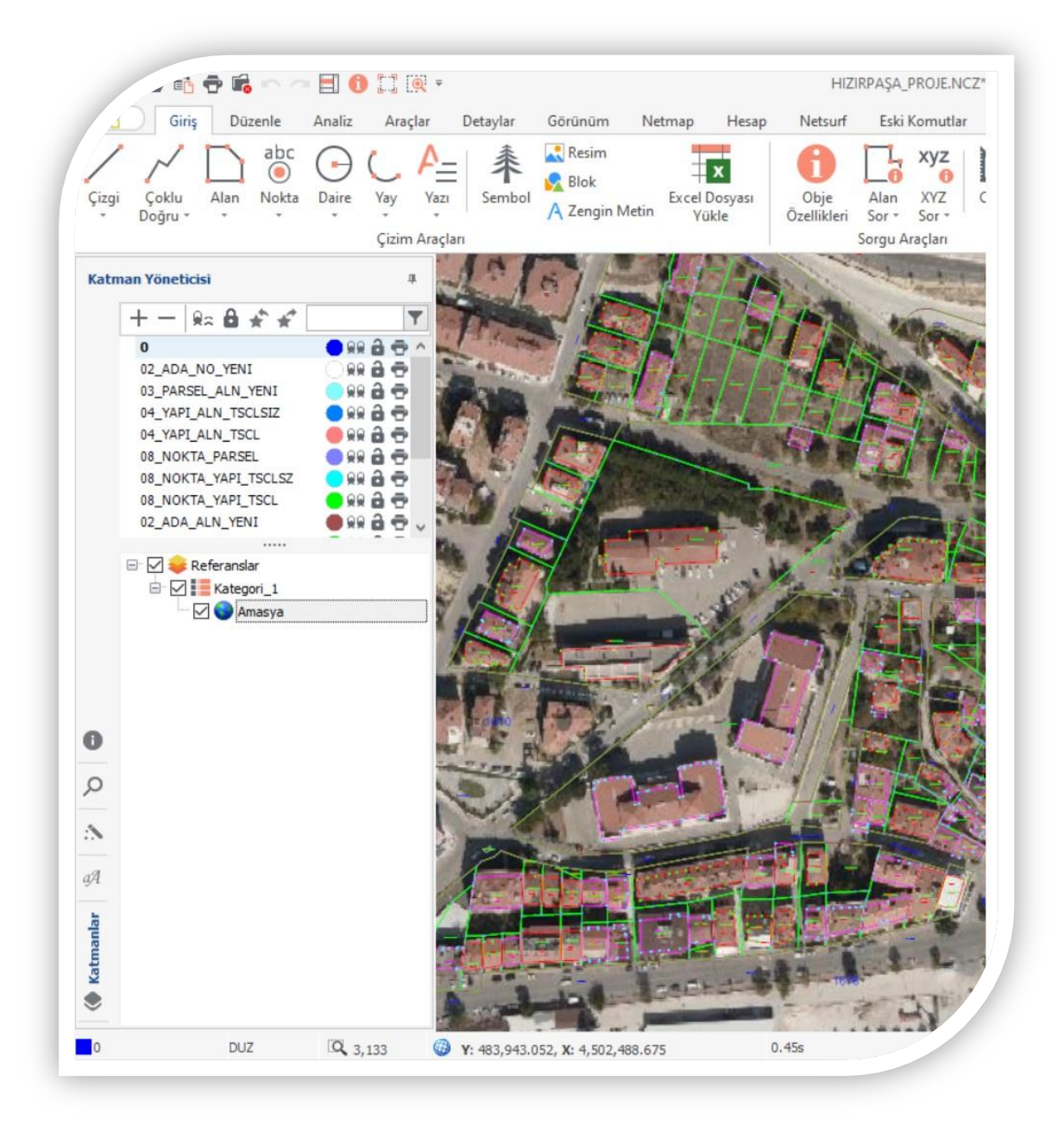

WMS servisi ekrana gelir

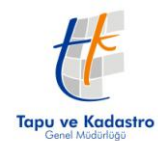

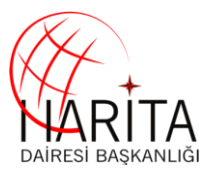

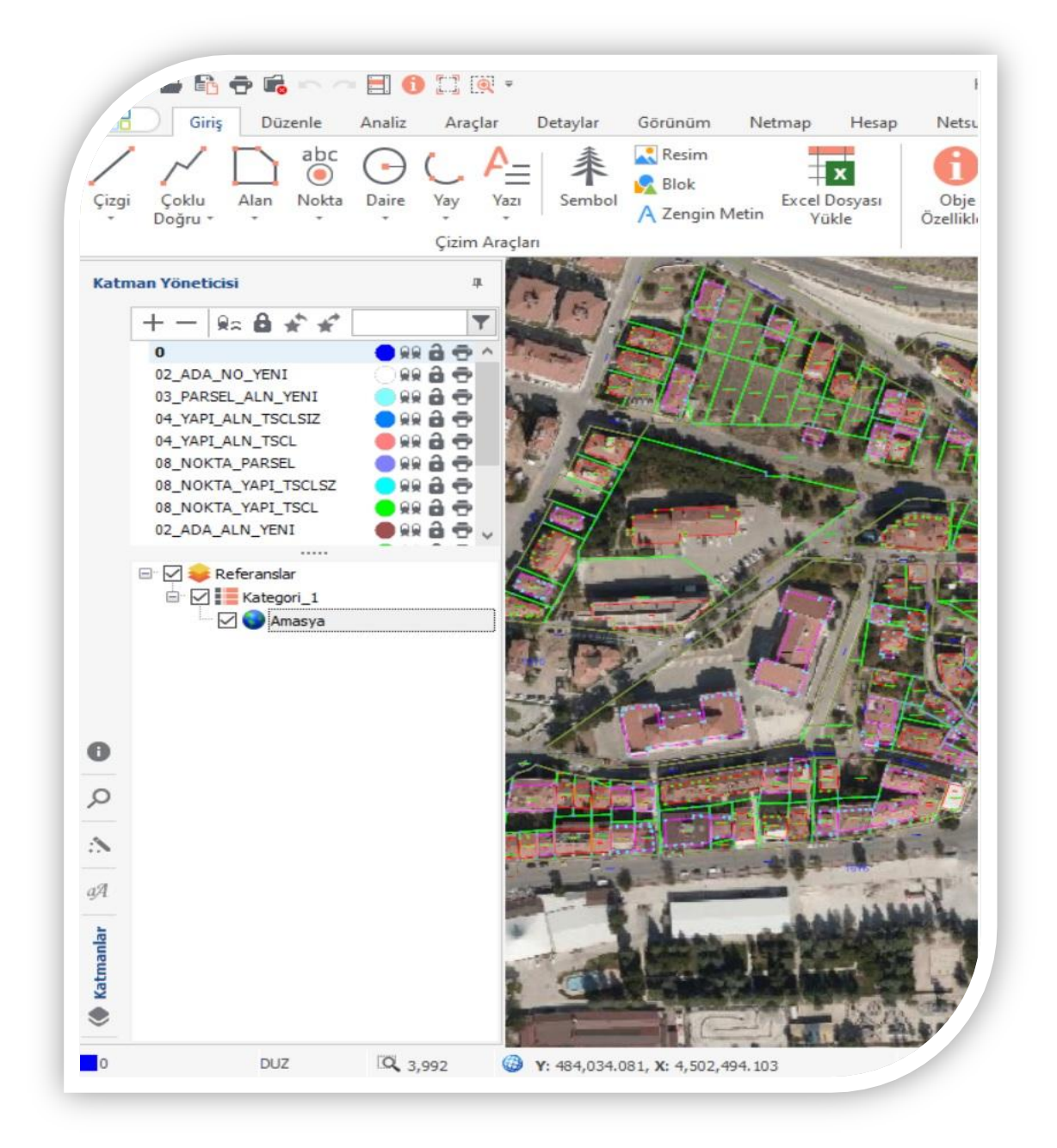

WMS servisi ekrana gelir

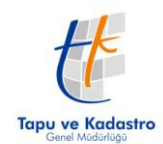

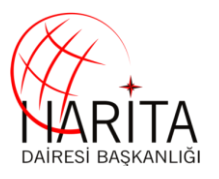

# **2.3 NETCAD 8 GIS ile Gsd=30 cm servisi kullanımı**

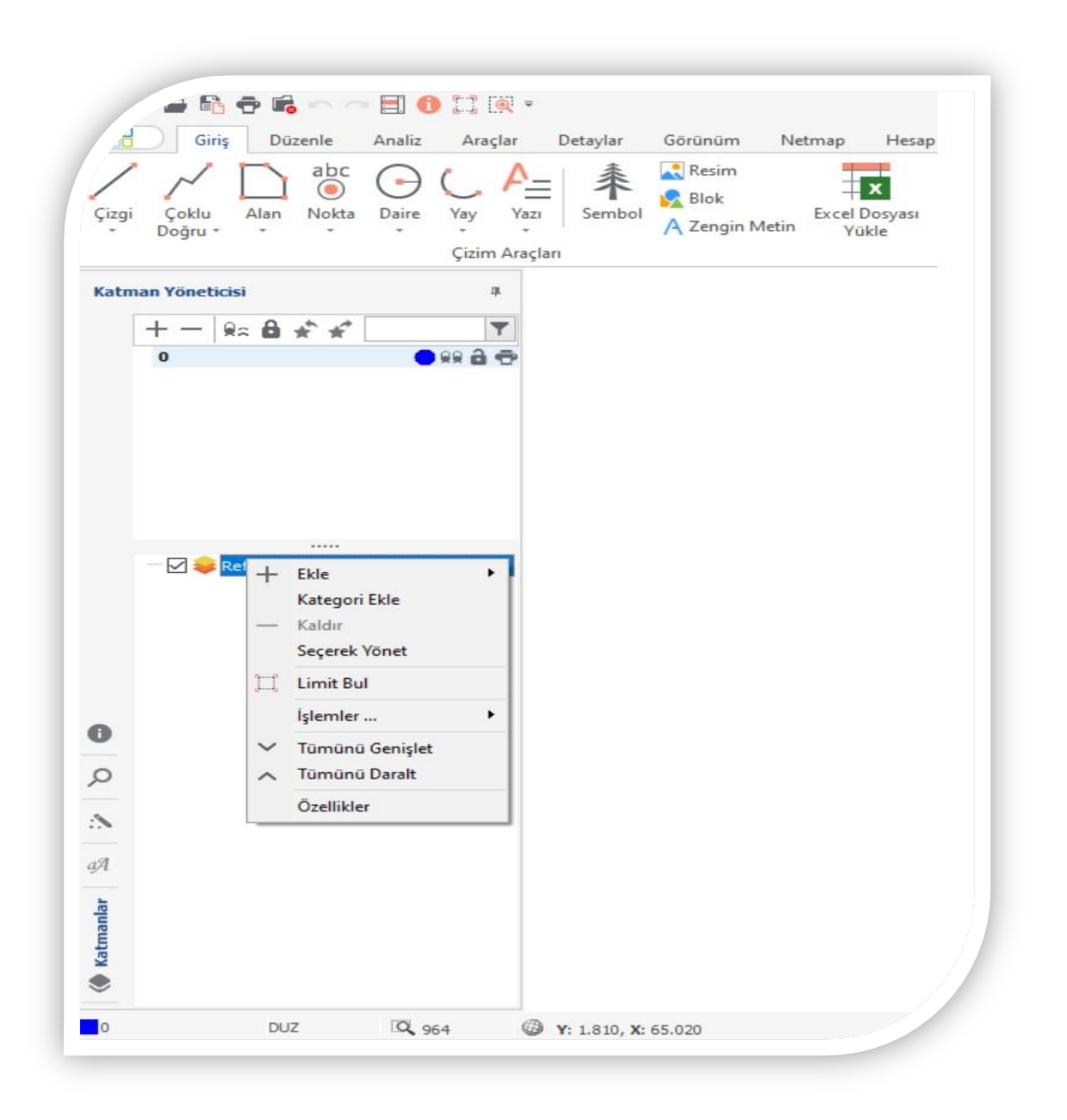

**Referanslara** sağ tıklanır ve ekleye tıklanır

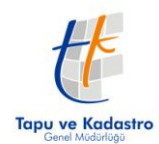

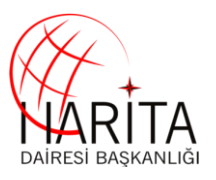

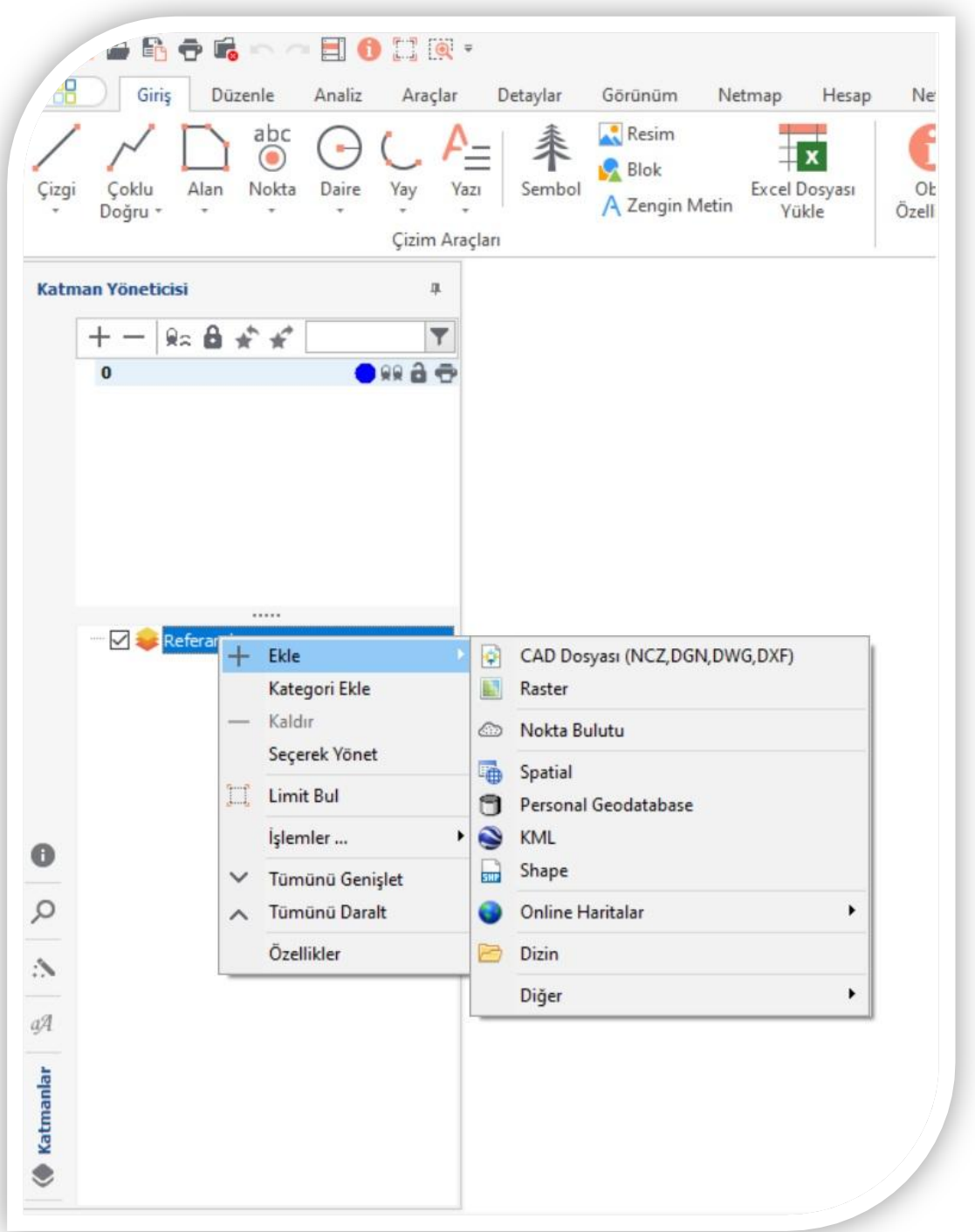

Gelen sekmede **Online Haritalar** tıklanır

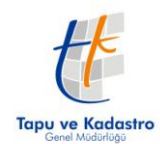

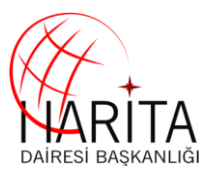

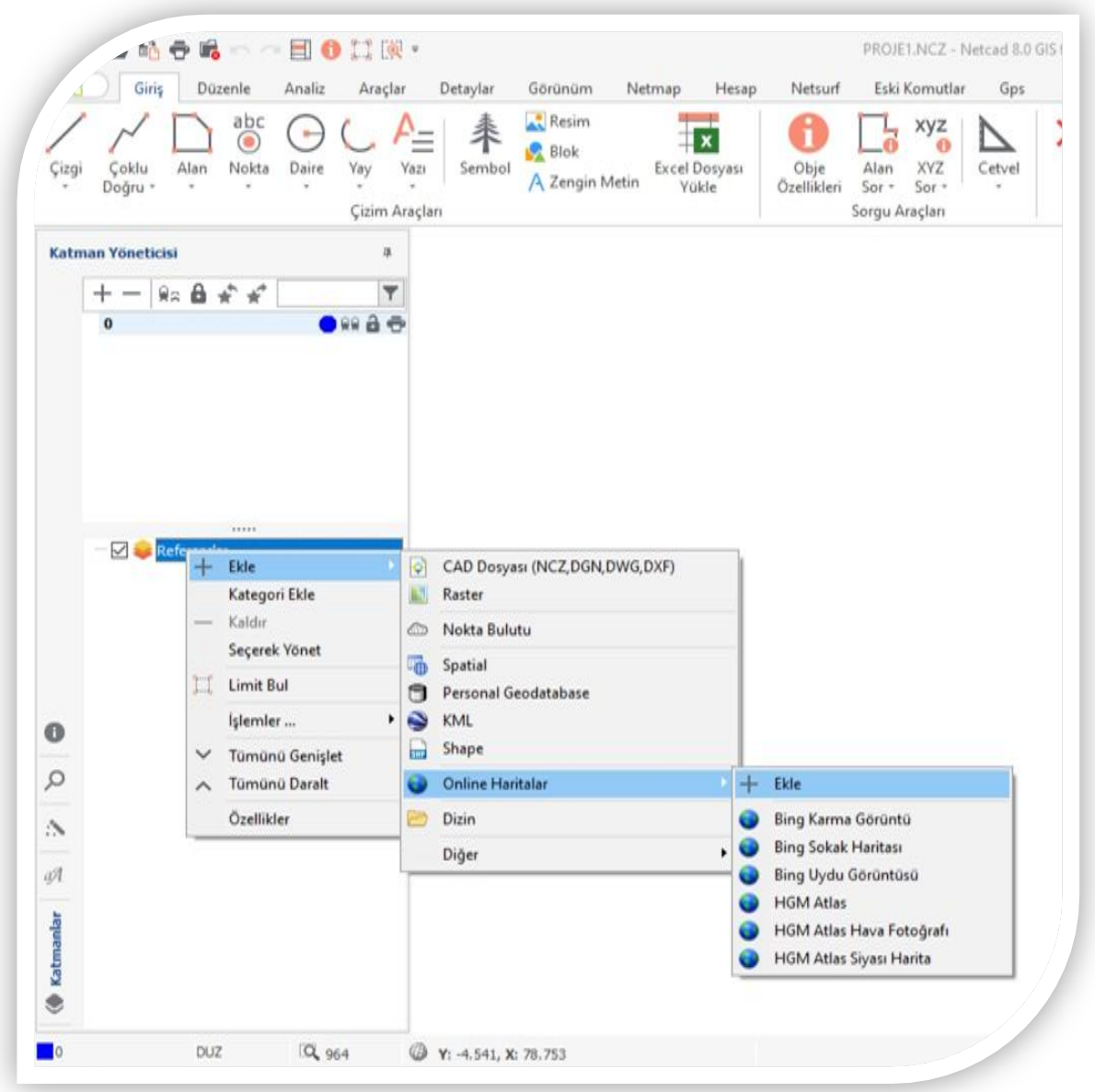

**Ekleye** tıklanır

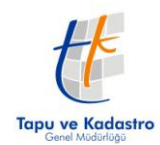

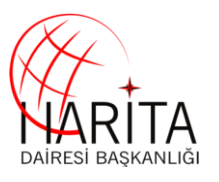

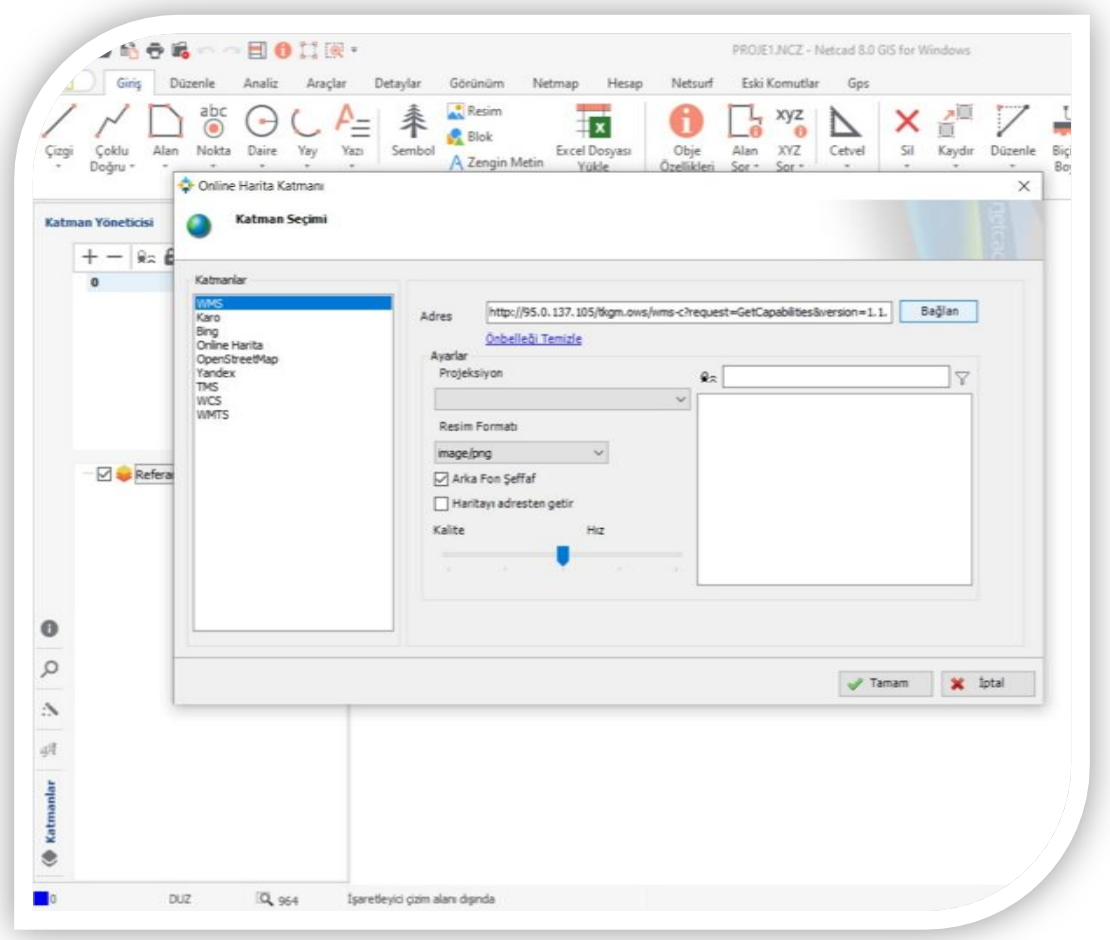

Gelen ekranda **adres bilgisi girilir Bağlan** butonuna basılır ve **tamam'a** tıklanır

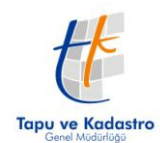

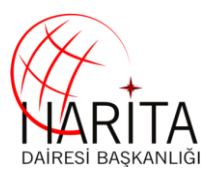

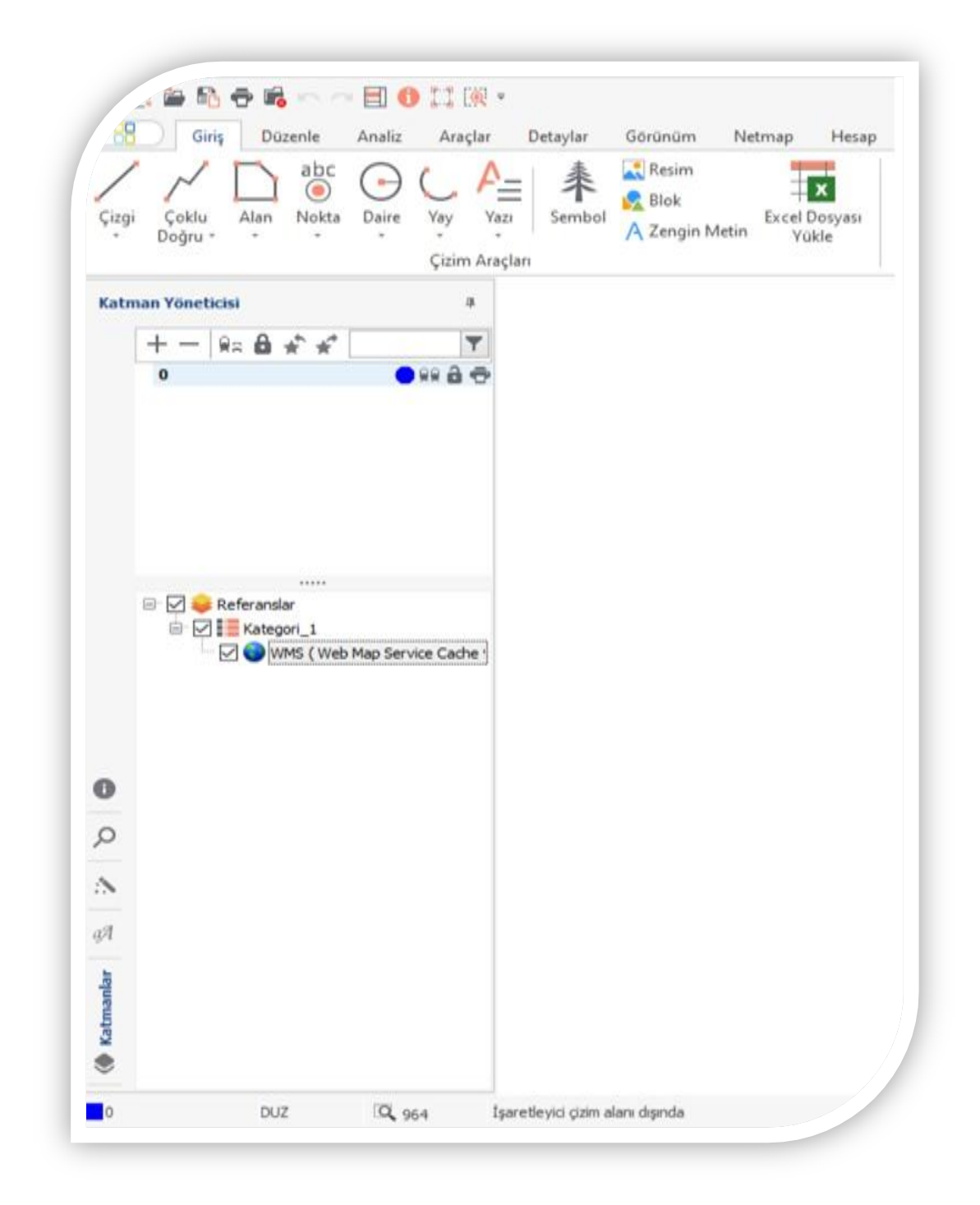

Referanslar sekmesinde **WMS eklenir WMS'e sağ tıklanır**

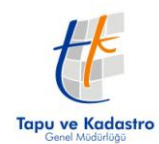

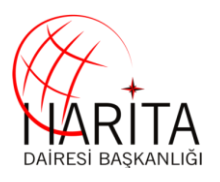

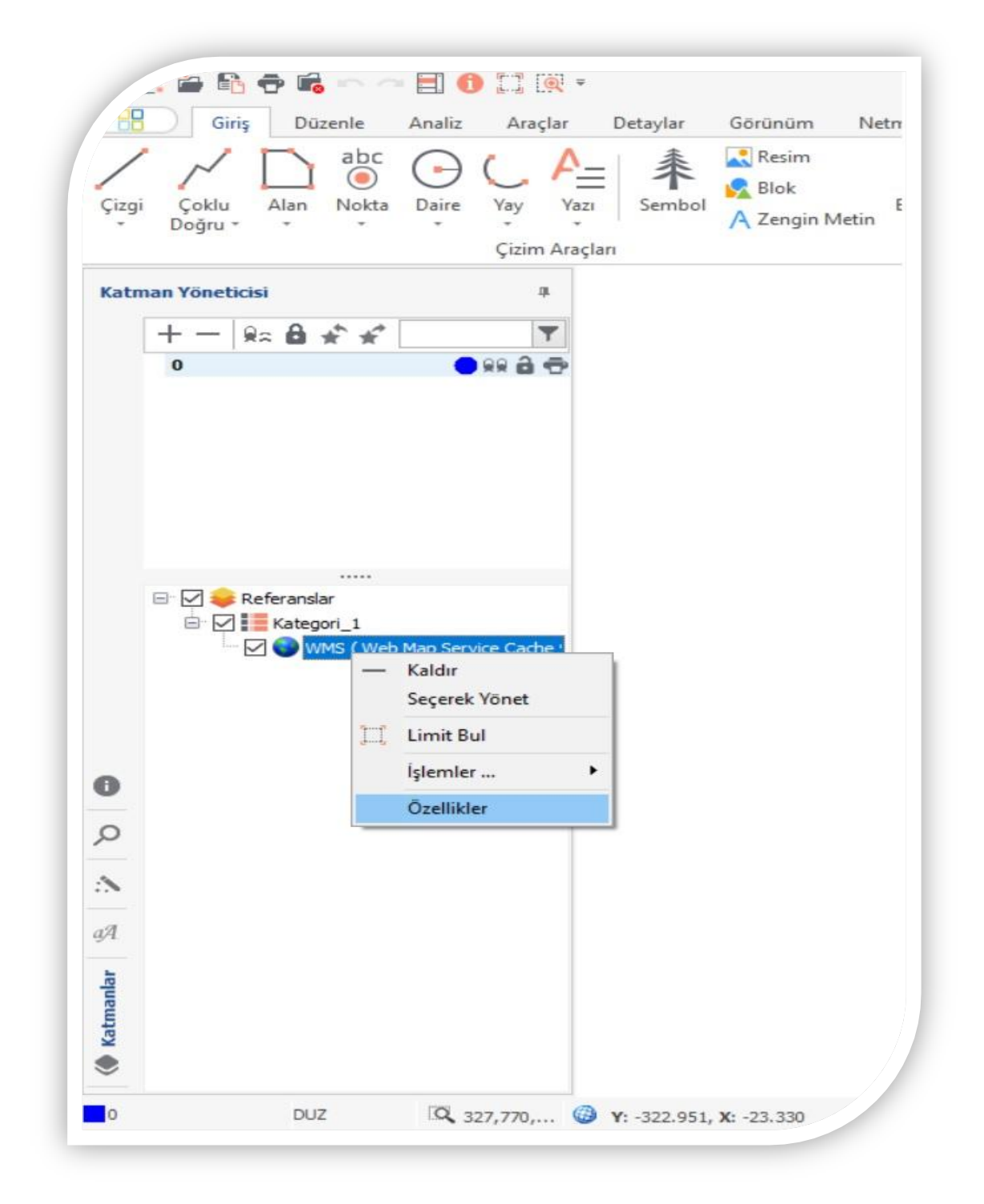

**Özellikler** sekmesine tıklanır

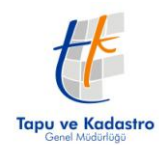

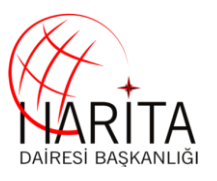

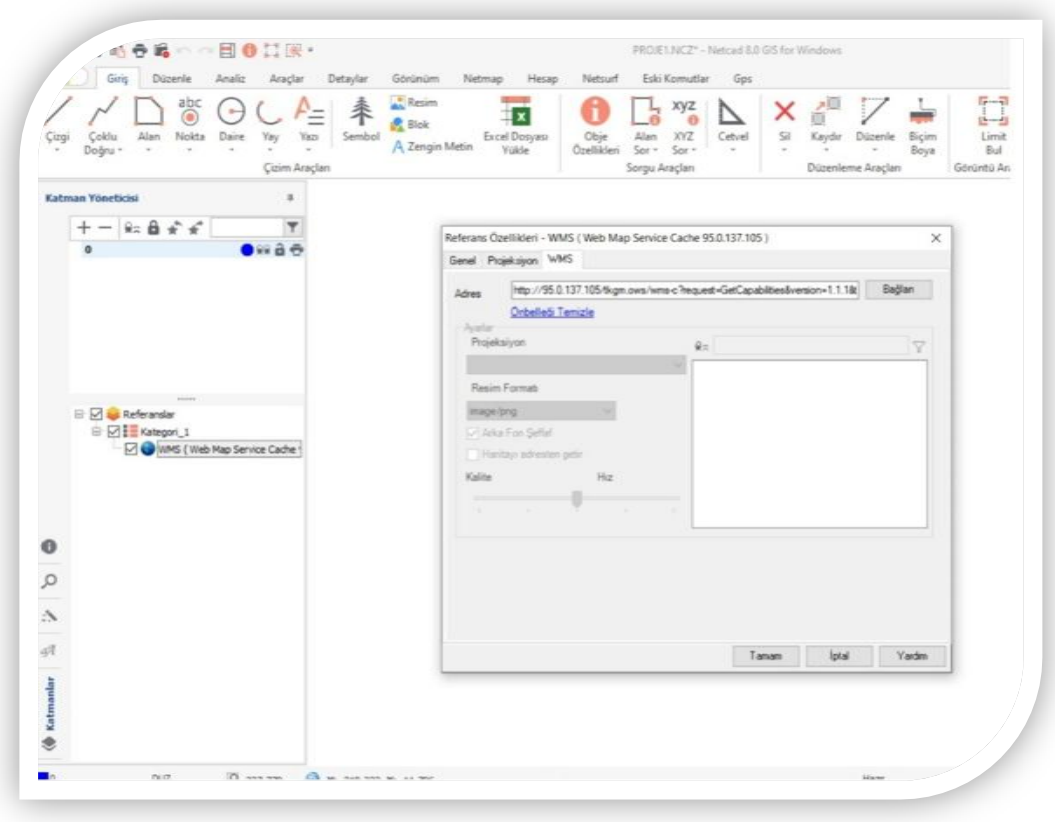

Açılan özellikler sekmesinden **WMS** tıklanır ve **bağlan'a** basılır

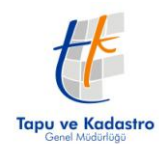

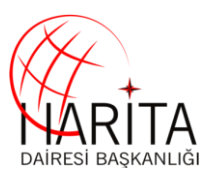

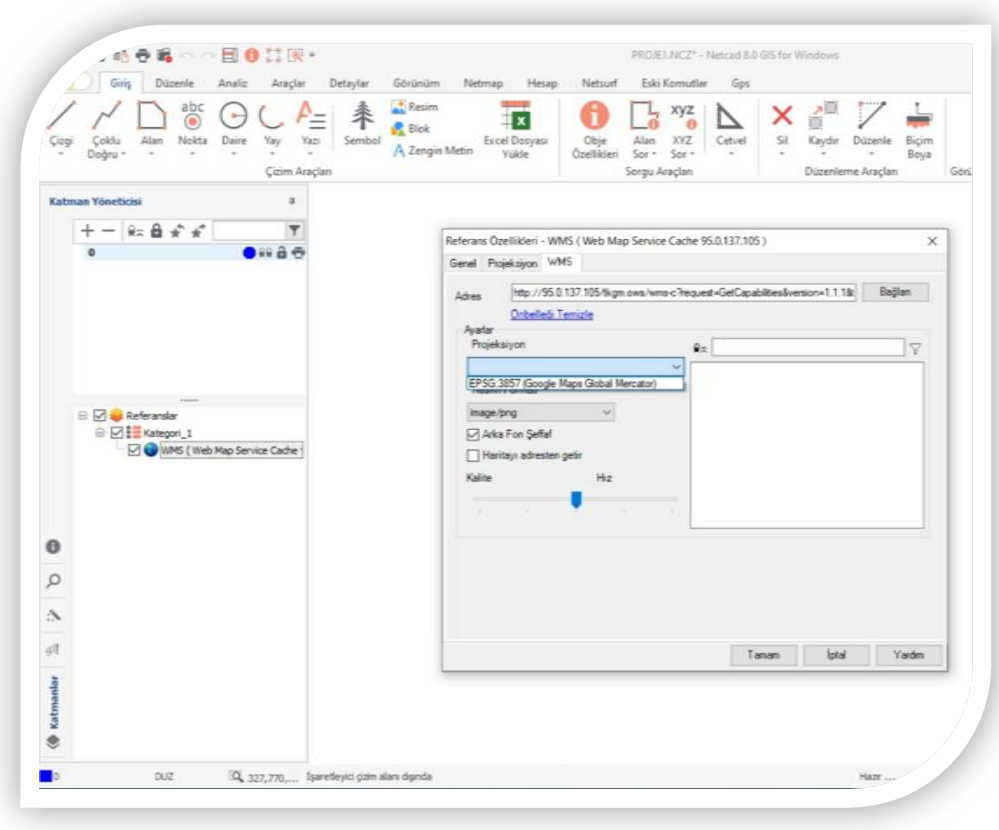

**Projeksiyon** sekmesi açılır ve **EPSG** seçilir

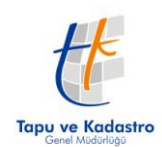

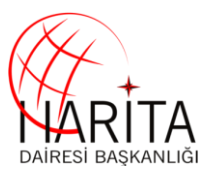

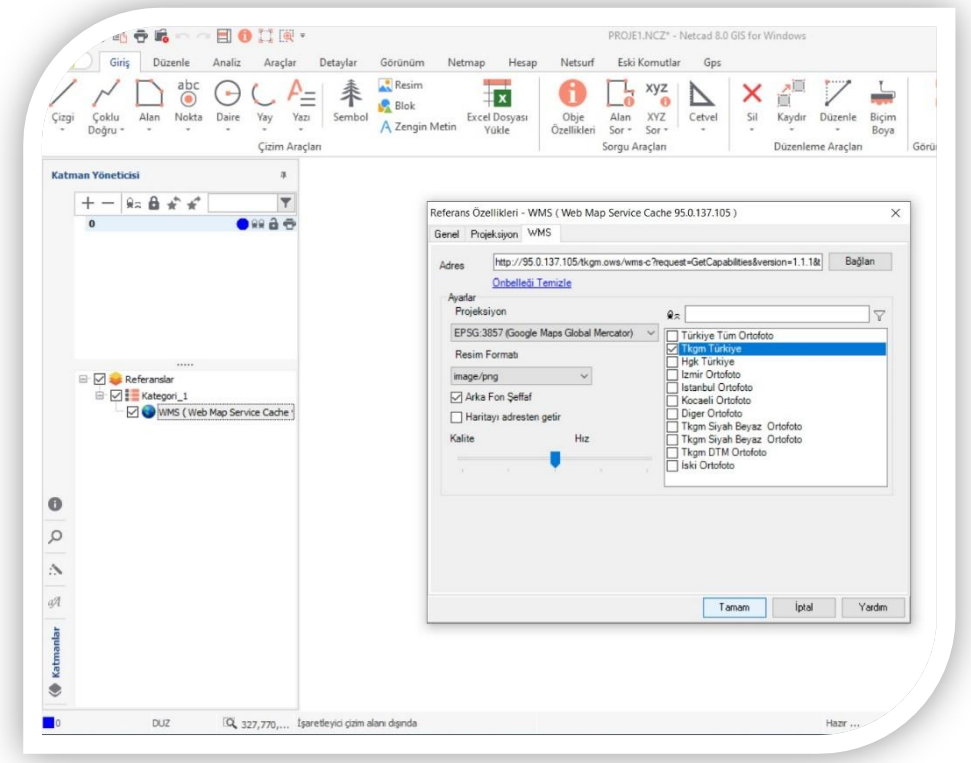

Gelen katmanlardan çalışılacak olan katman seçilir ve tamam"a basılır

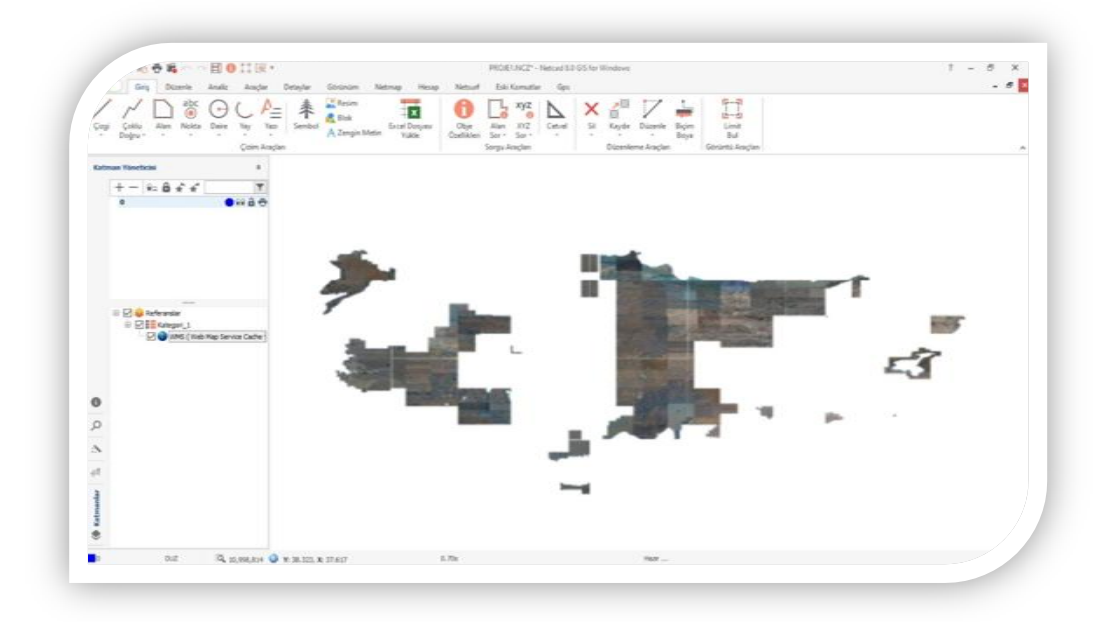

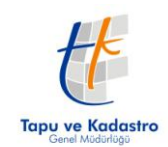

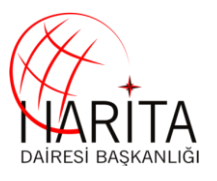

### **2.4 QGIS ile kullanım**

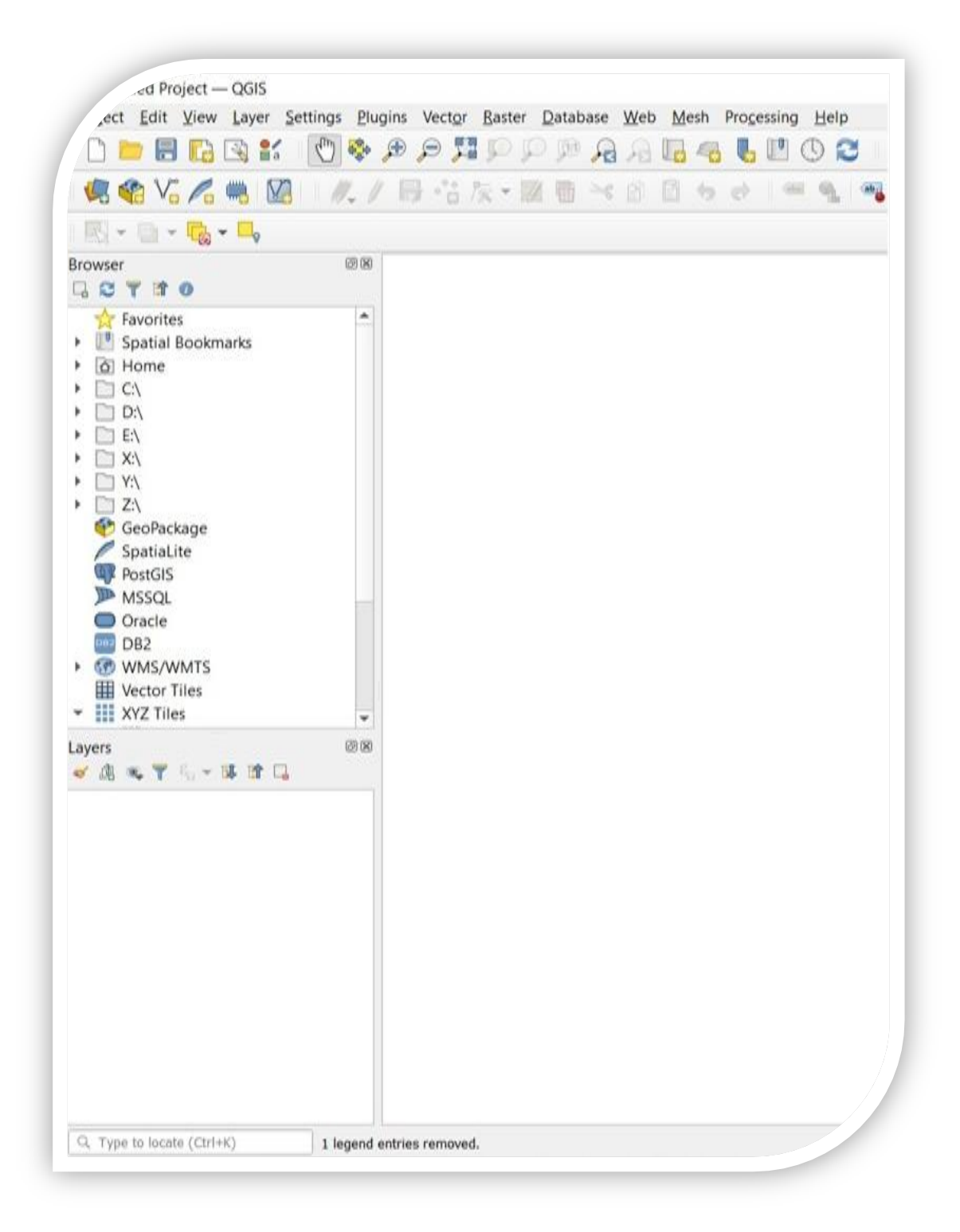

QGIS Programı çalıştırılır

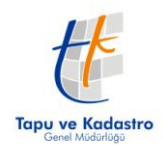

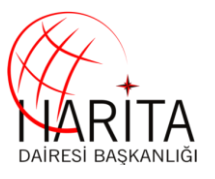

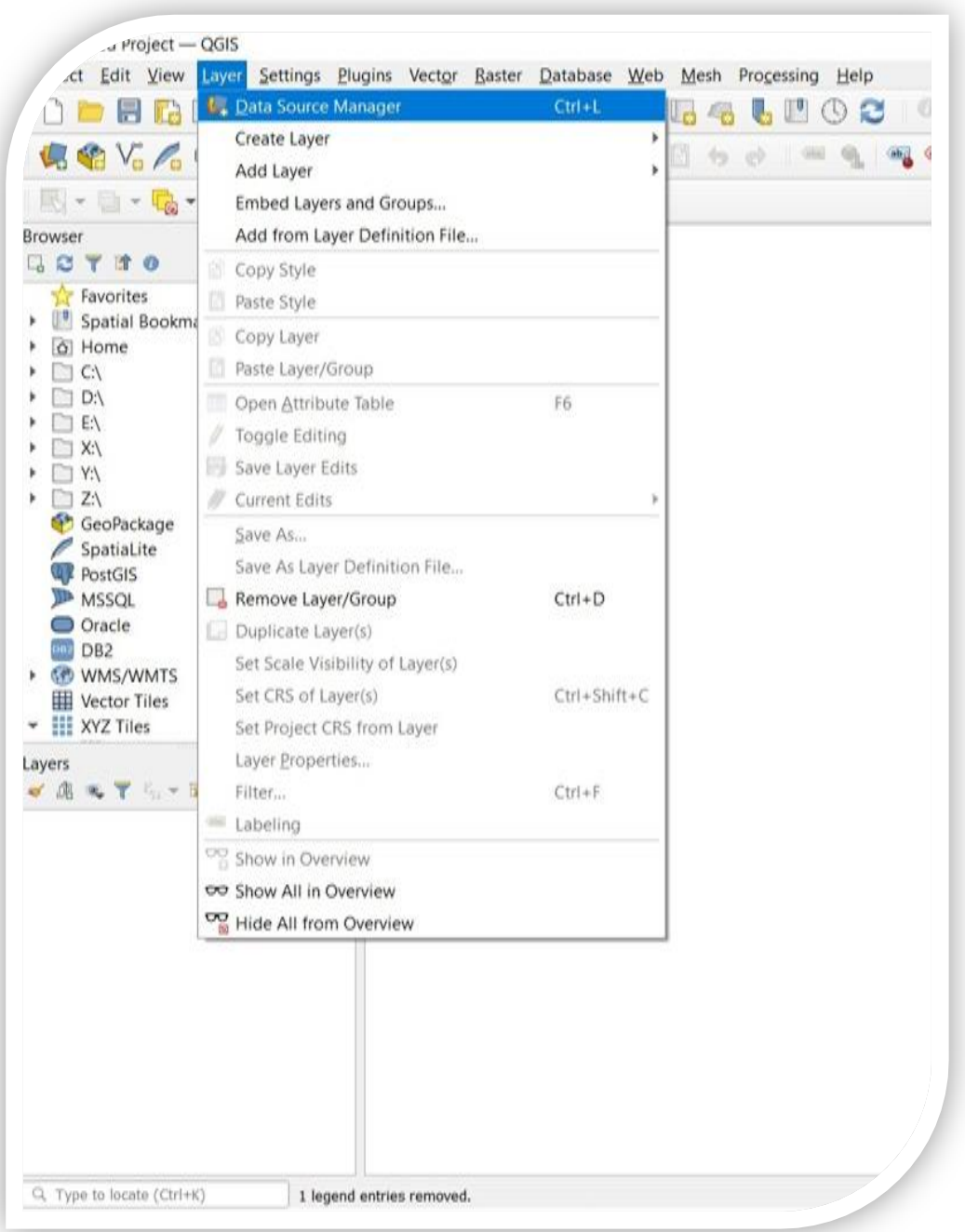

Üst menüden **Layer** sekmesine tıklanır ve **Data Source Manager** tıklanır

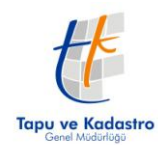

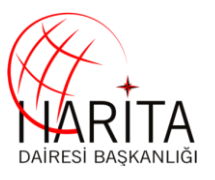

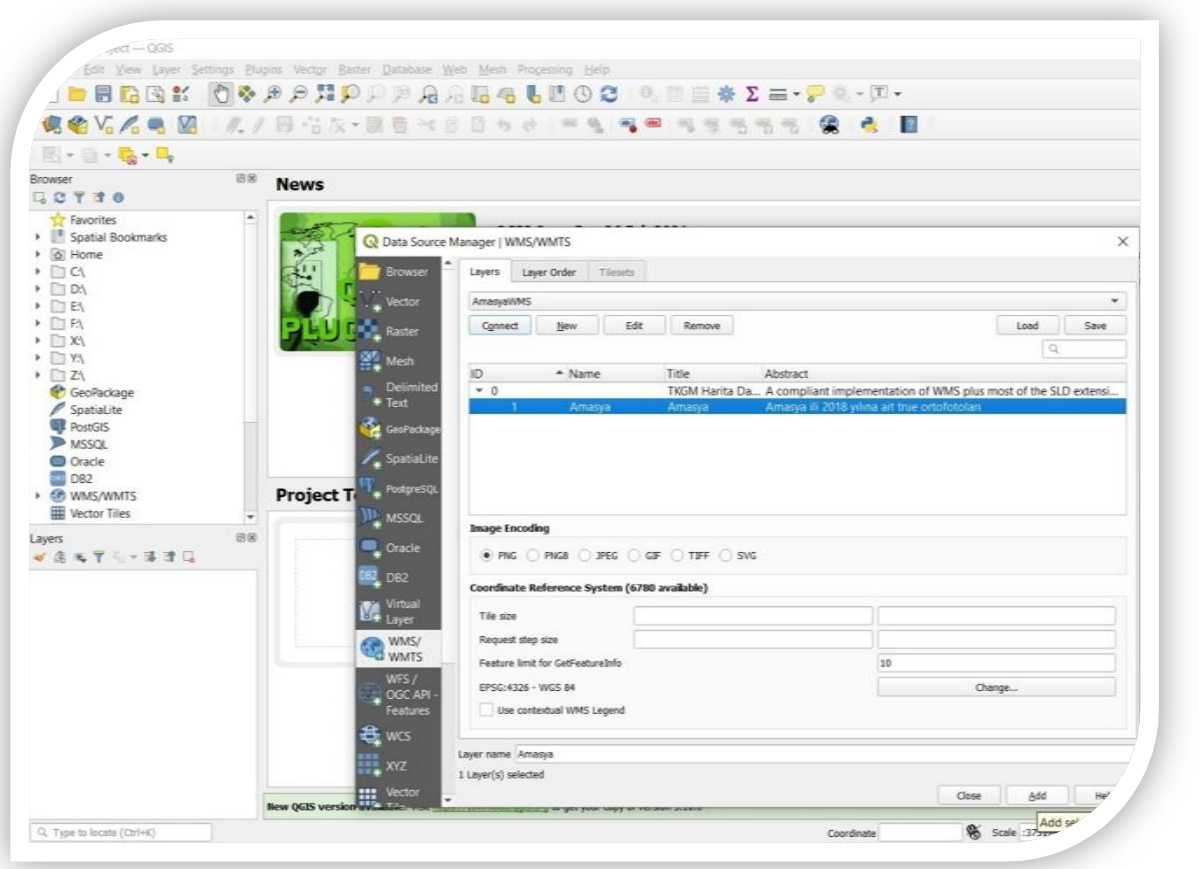

Gelen Ekrandan **New** sekmesi tıklanır

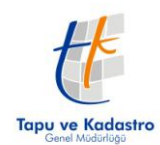

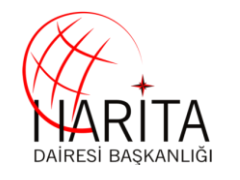

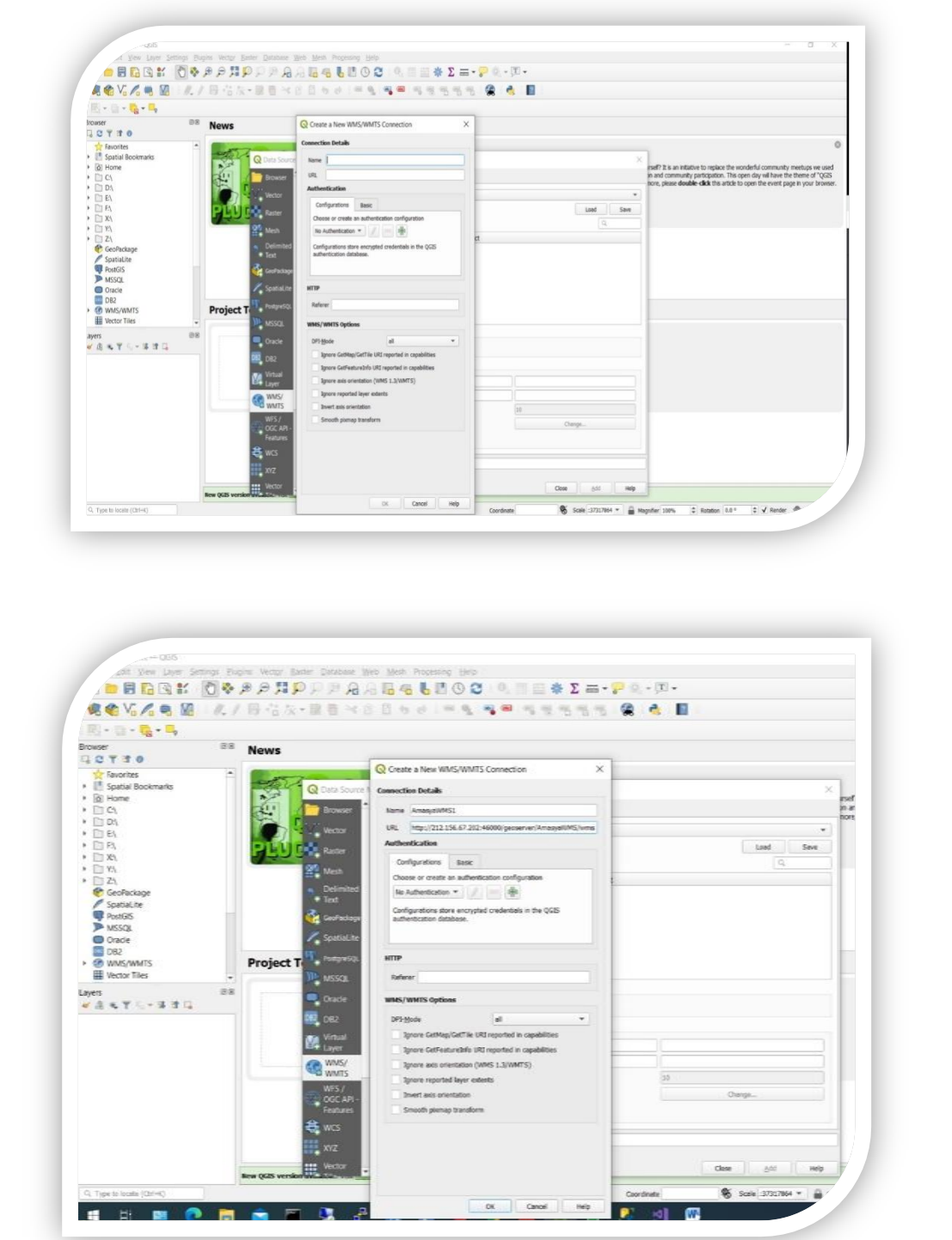

Gelen ekranda **Name** yazan kısım ve **URL** yazan kısımlar ilgili **WMS bilgileri** girilir ve **OK** tıklanır

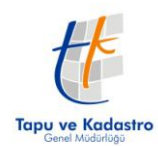

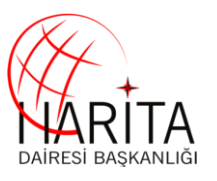

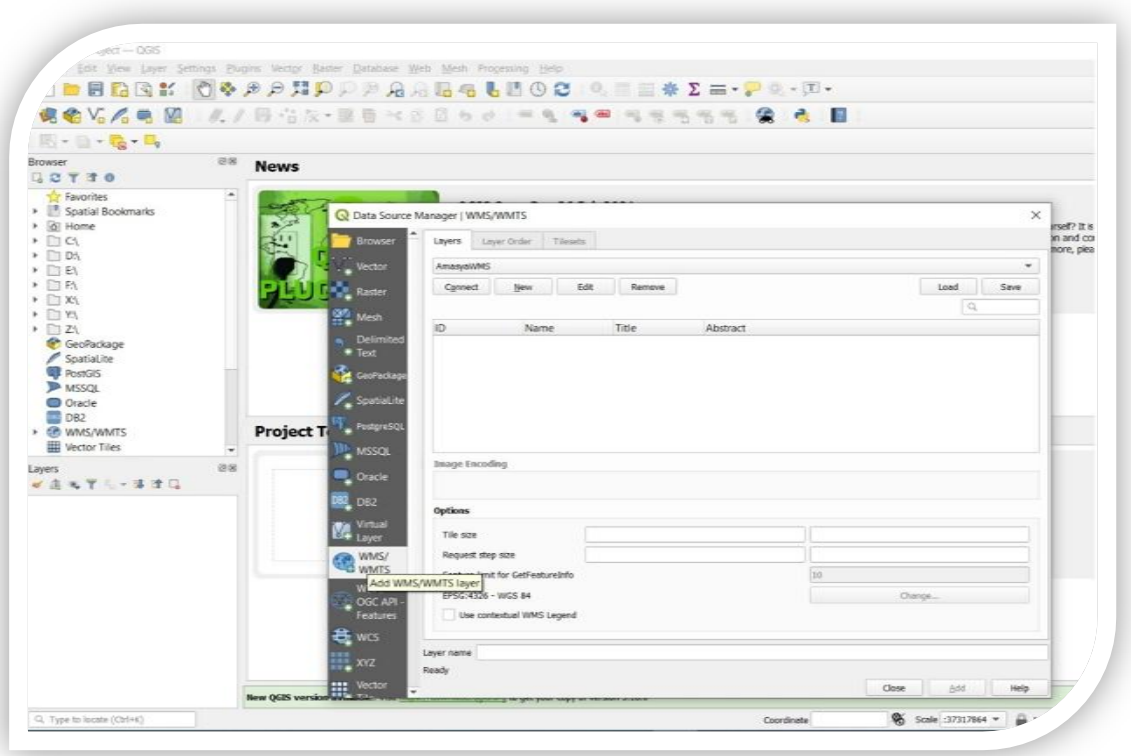

Ekrandan ilgili **WMS Servisi** seçilir ve **Connect** tıklanır

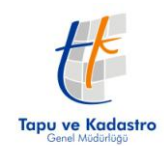

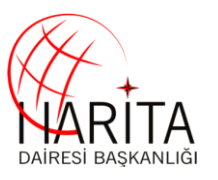

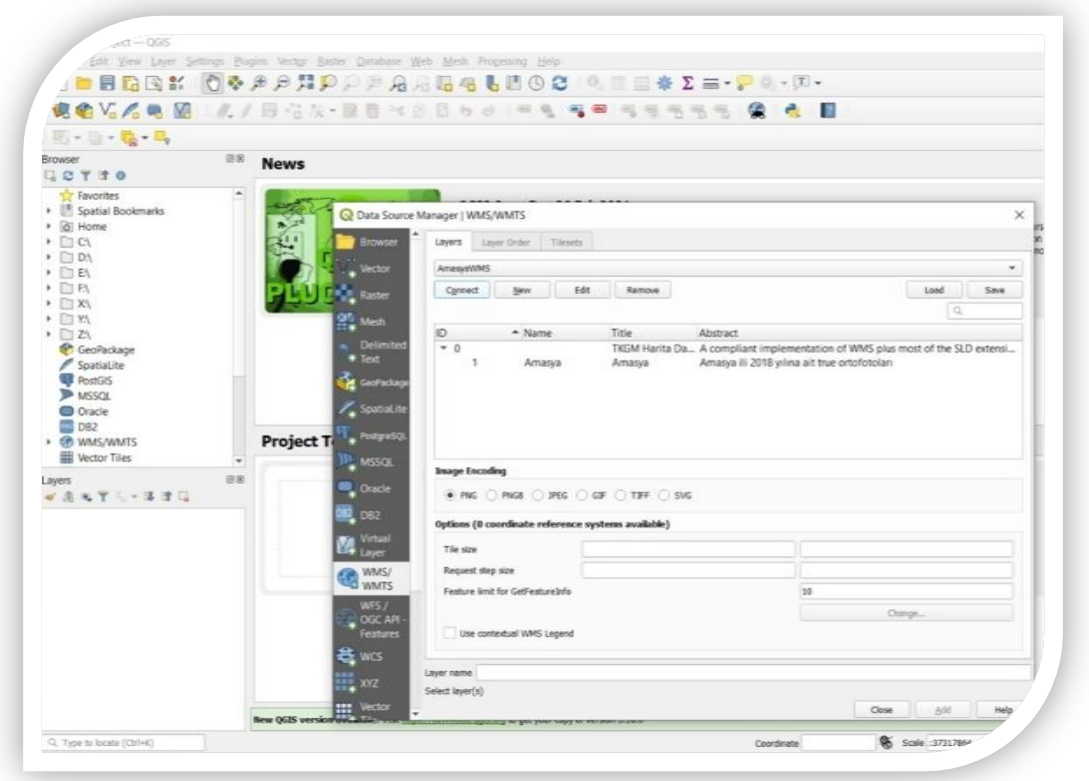

Gelen ekranda **WMS servisin katmanı** seçilir ve **Add** tıklanır

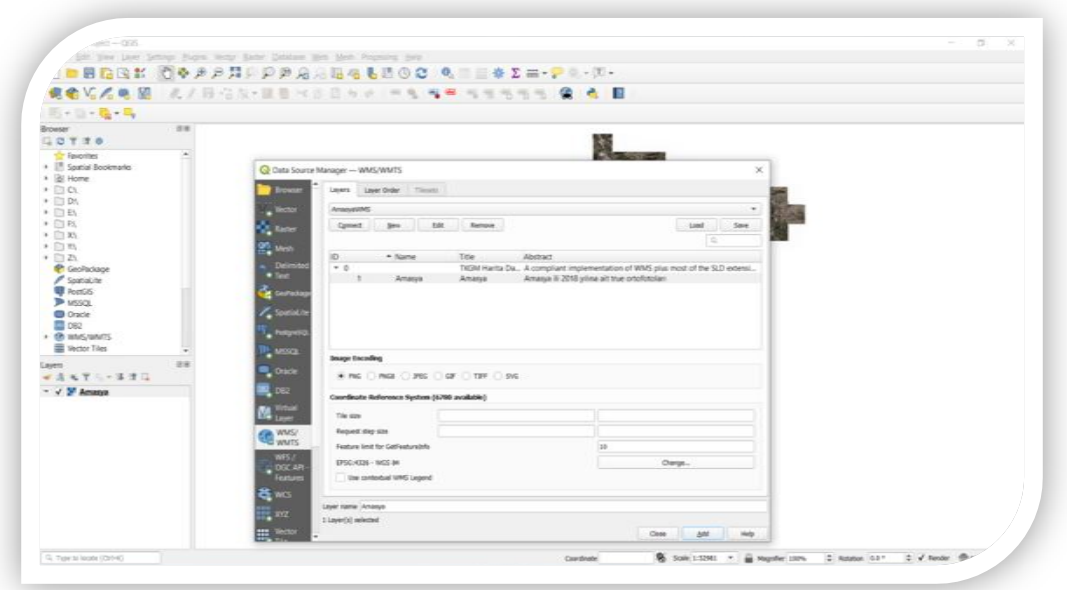

Sol menüde İlgili katman gelince **Close** tıklanır

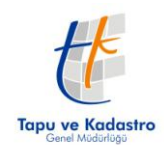

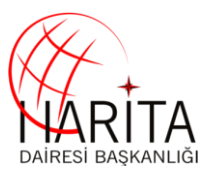

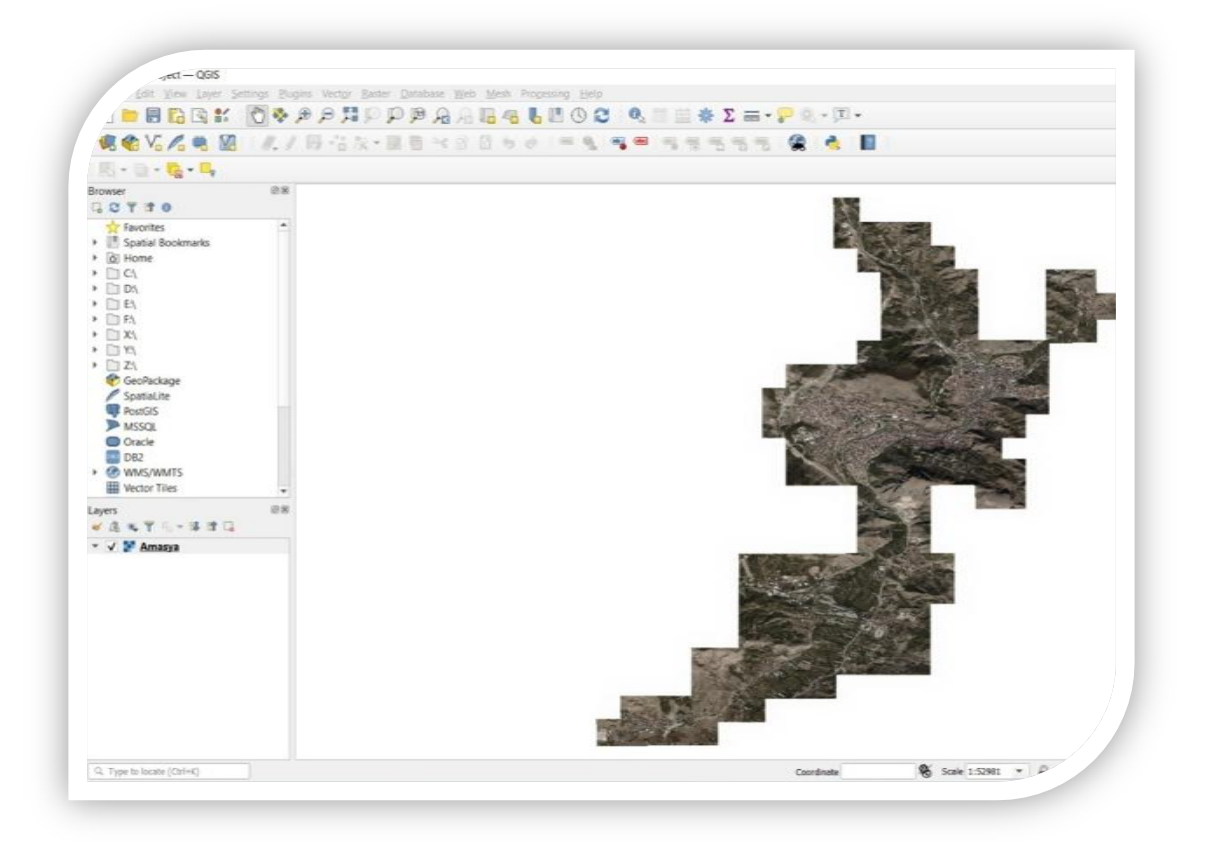

Servis ekrana gelir, diğer iş ve işlemler yapılabilir

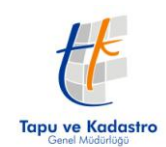

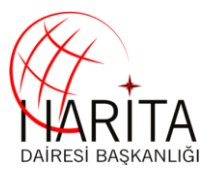

### **3- Destek ve yardım**

3B Şehir Modelleri Üretimi ve 3B Kadastro Altlığı Oluşturma projesi kapsamında üretilen/üretilecek 10 cm çözünürlüklü ortofoto web servisleri kabul çalışmaları tamamlanan il adları esas alınarak hazırlanmaktadır.

Örneğin AMASYA ili için

<http://212.156.67.202:46000/geoserver/AmasyaWMS/wms?SERVICE=WMS&>

#### ANTALYA ili için

<http://212.156.67.202:46000/geoserver/AntalyaWMS/wms?SERVICE=WMS&>

şeklinde olup, servis linklerinde sadece il adını değiştirmek yeterli olmaktadır.

Örnek: http://212.156.67.202:46000/geoserver/**Amasya**WMS/wms?SERVICE=WMS&

Konu ile ilgili destek ve yardım alınabilecek Harita Dairesi Başkanlığı Personeli İletişim bilgileri aşağıdaki tabloda gösterilmiştir.

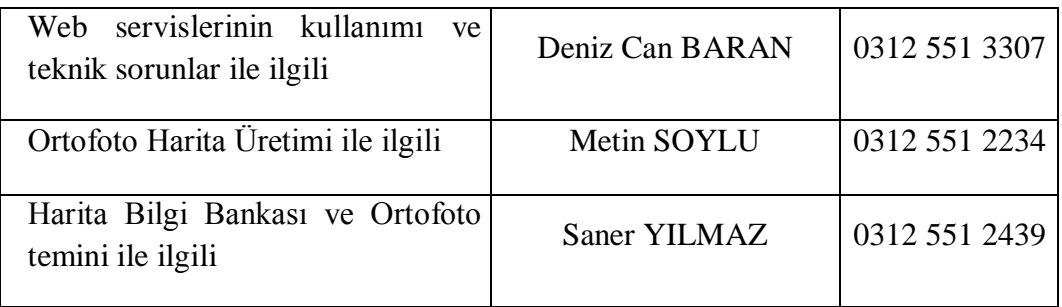